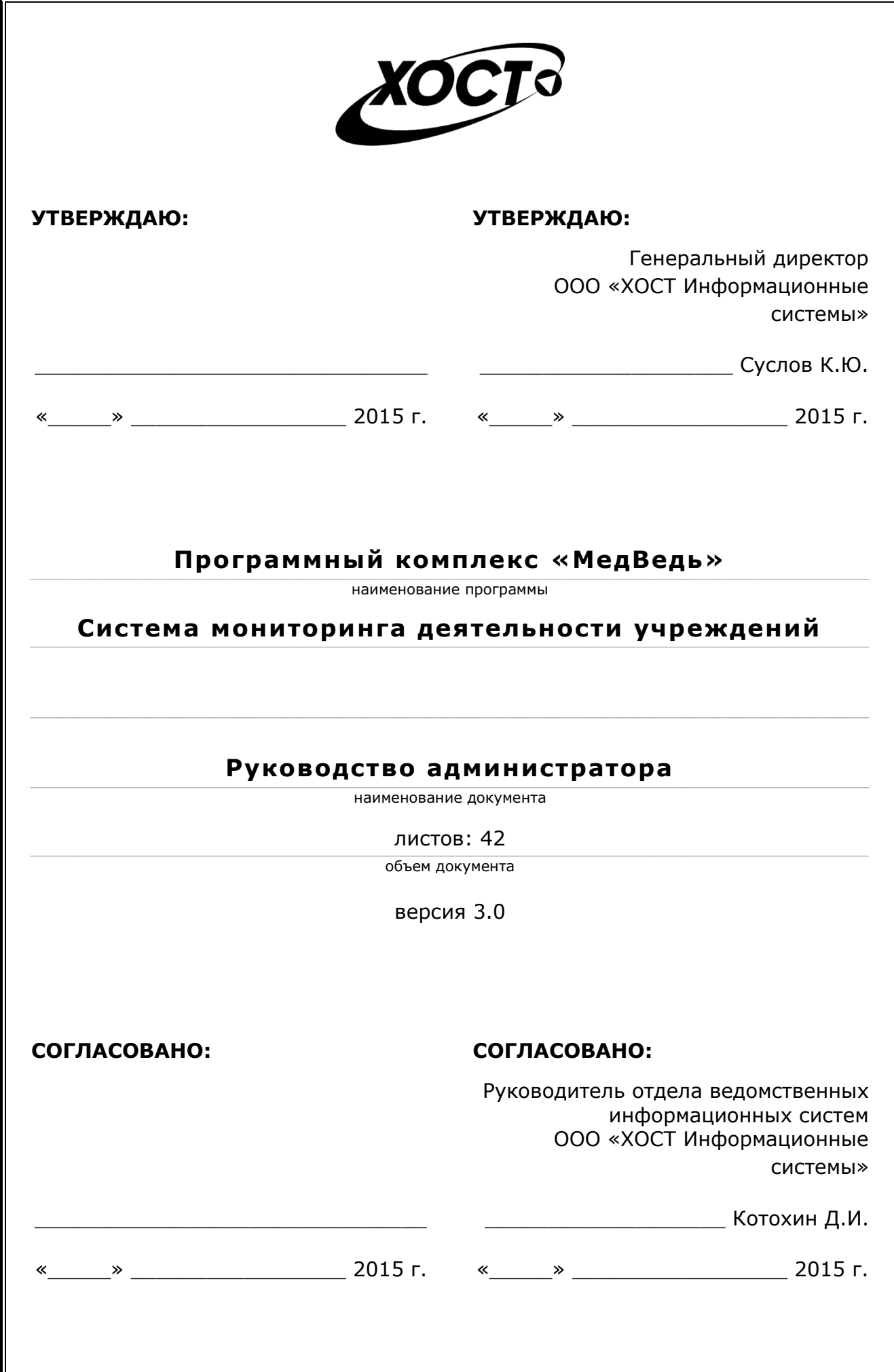

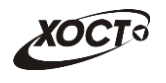

# **ǨȕȕȖȚȈȞȐȧ**

Настоящий документ является частью эксплуатационной документации на программный комплекс «МедВедь».

Документ представляет собой руководство администратора по работе по работе с системой мониторинга деятельности учреждений. Основные сведения о системе и описание операций для пользователя приведено в документе «Мониторинг. Руководство пользователя».

**Исполнитель:** Группа Компаний ХОСТ [\(http://www.hostco.ru\)](http://www.hostco.ru/), ООО «ХОСТ Информационные системы», г. Екатеринбург.

Руководство администратора разработано с учетом требований РД 50-34.698-90.

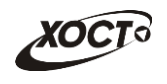

# Содержание

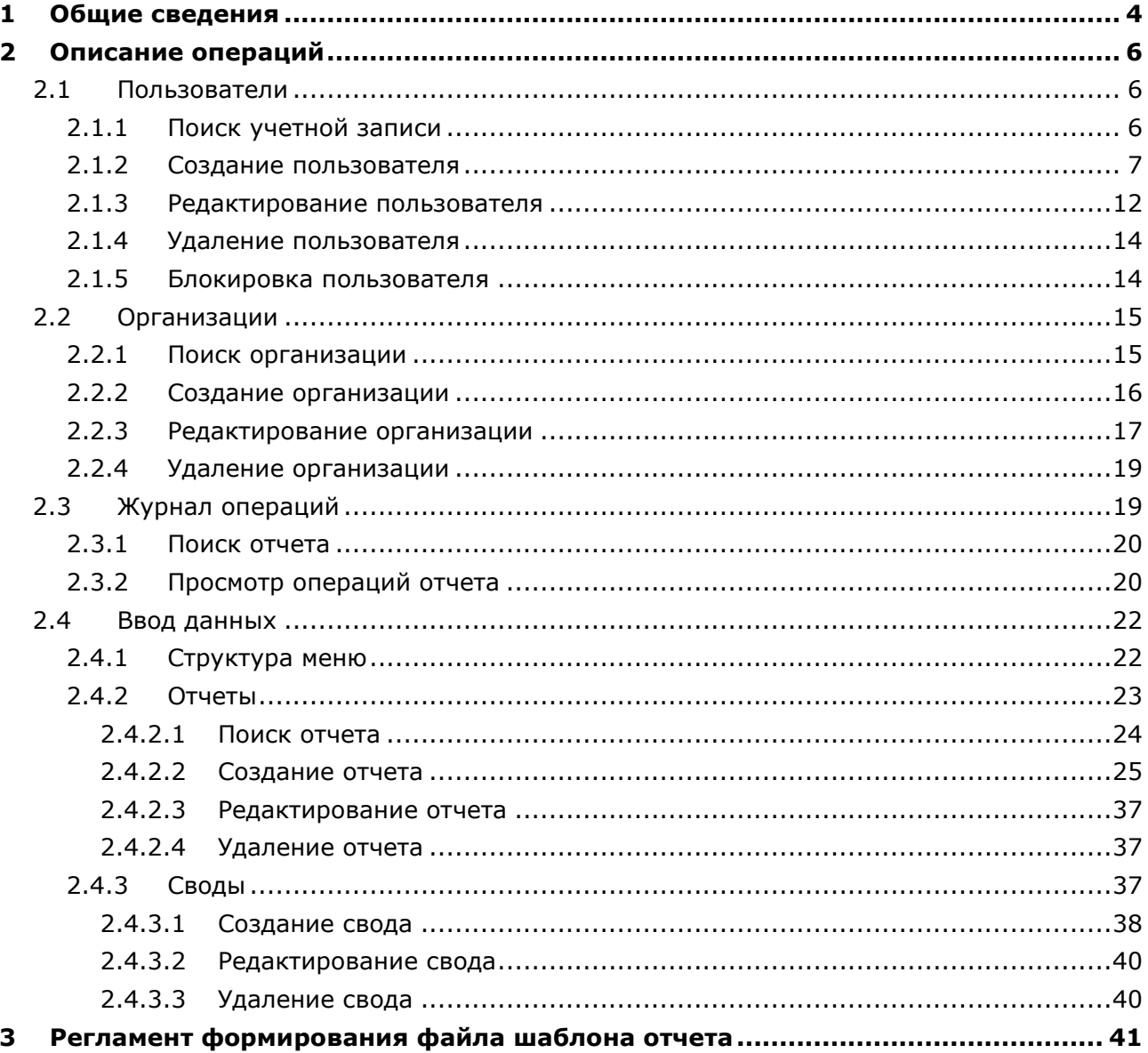

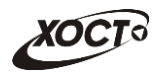

# <span id="page-3-0"></span>**1** Общие сведения

В документе «Мониторинг. Руководство пользователя» приведена следующая информация о системе (в одноименных разделах):

- **Общие сведения:** 
	- ⊙ Список терминов и сокращений;
	- $\circ$  Область применения:
	- o **DzȘȈȚȒȖȍ ȖȗȐșȈȕȐȍ ȊȖȏȔȖȎȕȖșȚȍȑ**;
	- o **ǻȘȖȊȍȕȤ ȗȖȌȋȖȚȖȊȒȐ ȗȖȓȤȏȖȊȈȚȍȓȧ**;
	- Перечень эксплуатационной документации, с которой необходимо ознакомиться пользователю;
- Назначение и условия применения:
	- $\circ$  **Назначение**:
	- ⊙ Условия, при соблюдении (выполнении, наступлении) которых обеспечивается применение средства автоматизации в соответствии с НАЗНАЧАНИАМ'
		- Требования к программному и аппаратному обеспечению:
			- Аппаратное обеспечение;
			- **ǷȘȖȋȘȈȔȔȕȖȍ ȖȉȍșȗȍȟȍȕȐȍ**;
			- **Гребования к подготовке специалистов**;
				- **Требования к администраторам;**
				- Требования к пользователям;
	- o **ǪȝȖȌȕȈȧ ȐȕȜȖȘȔȈȞȐȧ**;
- Подготовка к работе:
	- **Состав и содержание дистрибутивного носителя данных**;
	- o **ǷȖȘȧȌȖȒ ȏȈȋȘțȏȒȐ ȌȈȕȕȣȝ Ȑ ȗȘȖȋȘȈȔȔ**;
	- o **ǷȖȘȧȌȖȒ ȗȘȖȊȍȘȒȐ ȘȈȉȖȚȖșȗȖșȖȉȕȖșȚȐ**;
- **Описание операций** (для пользователя):
	- o **ǨțȚȍȕȚȐȜȐȒȈȞȐȧ Ȋ șȐșȚȍȔȍ**;
	- o **ǶȉȡȈȧ ȐȕȜȖȘȔȈȞȐȧ**;
	- **o Ввод данных**:
		- **Дерево отчетов;**
		- Ввод и редактирование данных отчета:
			- Создание отчета;
			- Редактирование отчета;
			- Копирование отчета;
	- $\circ$  **Аналитика:** 
		- Задачи;
		- Ведомость предоставления отчетов:
			- Список отчетов;
			- Список организаций отчета;
			- Процедура рассмотрения отчета;
		- Своды;
	- **o** Сообщения;

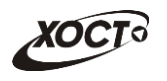

- Аварийные ситуации:
	- Действия в случае несоблюдения условий выполнения технологического процесса, в том числе при длительных отказах технических средств;
	- ⊙ Действия по восстановлению программ и / или данных при отказе носителей или обнаружении ошибок в данных;
	- o **ǬȍȑșȚȊȐȧ Ȋ șȓțȟȈȧȝ ȖȉȕȈȘțȎȍȕȐȐ ȕȍșȈȕȒȞȐȖȕȐȘȖȊȈȕȕȖȋȖ ȊȔȍȠȈȚȍȓȤ**ства в данные;
	- **<b>o** Действия в других аварийных ситуациях;
	- ⊙ Служба технической поддержки системы.

Описание операций модуля «Администрирование» приведено в настоящем документе. Данный функционал доступен только пользователю с ролью Администратор.

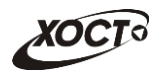

# <span id="page-5-0"></span>**2** Описание операций

# <span id="page-5-1"></span>2.1 Пользователи

Чтобы перейти в список учетных записей пользователей, в системном меню выберите пункт <sup>№ д<sub>дминистрирование )</sup>, а затем выберите раздел **Пользователи**. В результате</sup></sub> откроется форма Администрирование / Пользователи, интерфейс которой представ-лен на рисунке [1.](#page-5-3)

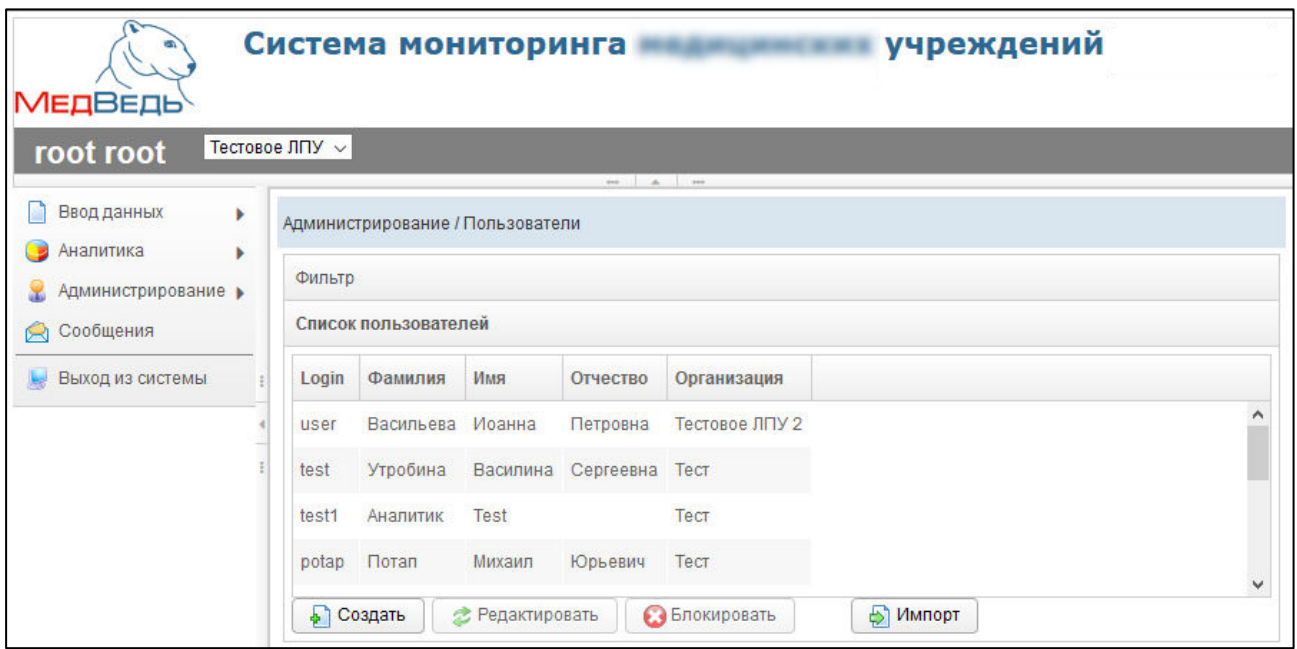

<span id="page-5-3"></span>Рисунок 1 - Список учетных записей пользователей

В области Список пользователей в таблице отображаются следующие данные:

- *Login* (имя пользователя);
- $\Phi$ амилия;
- Имя;
- Отчество;
- Организация.

Чтобы отсортировать данные в таблице по любому столбцу, щелкните мышью на соответствующий заголовок. Для изменения направления сортировки щелкните на заголовок столбца ещё раз. Сортировка возможна как среди текстовых, так и среди числовых данных.

## <span id="page-5-2"></span>**2.1.1 Поиск учетной записи**

В системе предусмотрена возможность отфильтровать список учетных записей. Чтобы изменить условия фильтрации, выполните следующие действия:

1) Щелкните мышью на область Фильтр. Откроется одноименная форма, изображенная на рисунке [2.](#page-6-1)

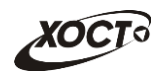

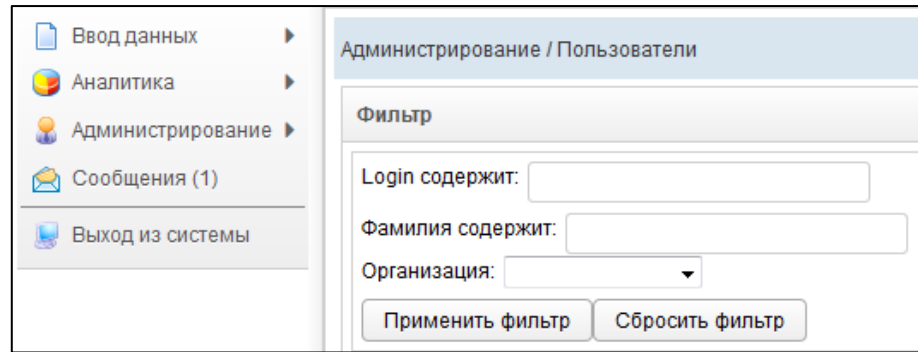

<span id="page-6-1"></span>Рисунок 2 - Фильтр учетных записей пользователей

- 2) Укажите необходимые параметры фильтрации (как по отдельности, так и в любой комбинации):
	- а) *Login содержит* (вручную введите имя пользователя или его часть);
	- б) *Фамилия содержит* (вручную введите фамилию пользователя или её часть);
	- в) Организация (выберите значение из выпадающего списка).
- 3) Нажмите на кнопку Применить фильтр В области **Список пользователей** отобразятся только попавшие в фильтр учетные записи.
- 4) Чтобы сбросить условия фильтрации и отобразить список всех пользователей, НАЖМИТЕ НА КНОПКУ Сбросить фильтр

## <span id="page-6-0"></span>**2.1.2 ǹȖȏȌȈȕȐȍ ȗȖȓȤȏȖȊȈȚȍȓȧ**

Чтобы создать новую учетную запись пользователя, выполните следующие действия:

- 1) Перейдите в область Список пользователей (см. рисунок [1\)](#page-5-3).
- 2) Нажмите на кнопку **→ Создать** В результате откроется форма **Добавить** пользователя, интерфейс которой представлен на рисунке [3](#page-6-2) (вкладка **Пользователь**). Чтобы закрыть окно, нажмите на кнопку <sup>отмена</sup> или **\***.

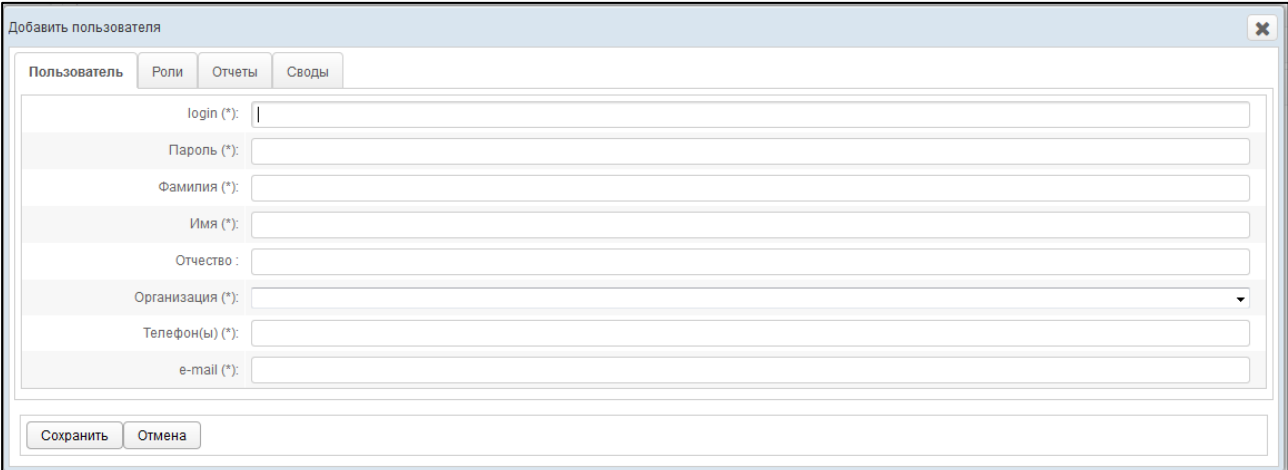

<span id="page-6-2"></span>Рисунок 3 - Форма «Добавить пользователя». Вкладка «Пользователь»

- <span id="page-6-3"></span>3) На вкладке **Пользователь** заполните следующие поля:
	- а) *Login* (имя пользователя);

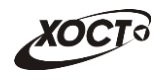

- б) *Пароль*;
- в) *Фамилия*;
- г) *Имя*;
- д) Отчество;
- е) *Организация* (выберите значение из выпадающего списка);
- ж) *Телефон(ы)*;
- з) *e-mail* (адрес электронной почты);

Примечание. Сочетание символов (\*) обозначает признак обязательного заполнения поля.

- <span id="page-7-1"></span>4) На вкладке Роли (см. рисунок [4\)](#page-7-0) добавьте одну или несколько ролей пользователю одним из следующих способов:
	- а) Первый способ:
		- I) На панели *Доступные роли* щелкните левой клавишей мыши на необходимую запись с ролью.
		- II) Удерживая клавишу мыши, перенесите необходимую запись на панель Выбранные роли.
		- III) Отпустите клавишу мыши.
		- IV) Чтобы удалить привязку роли, выполните описанные выше действия в противоположном направлении.

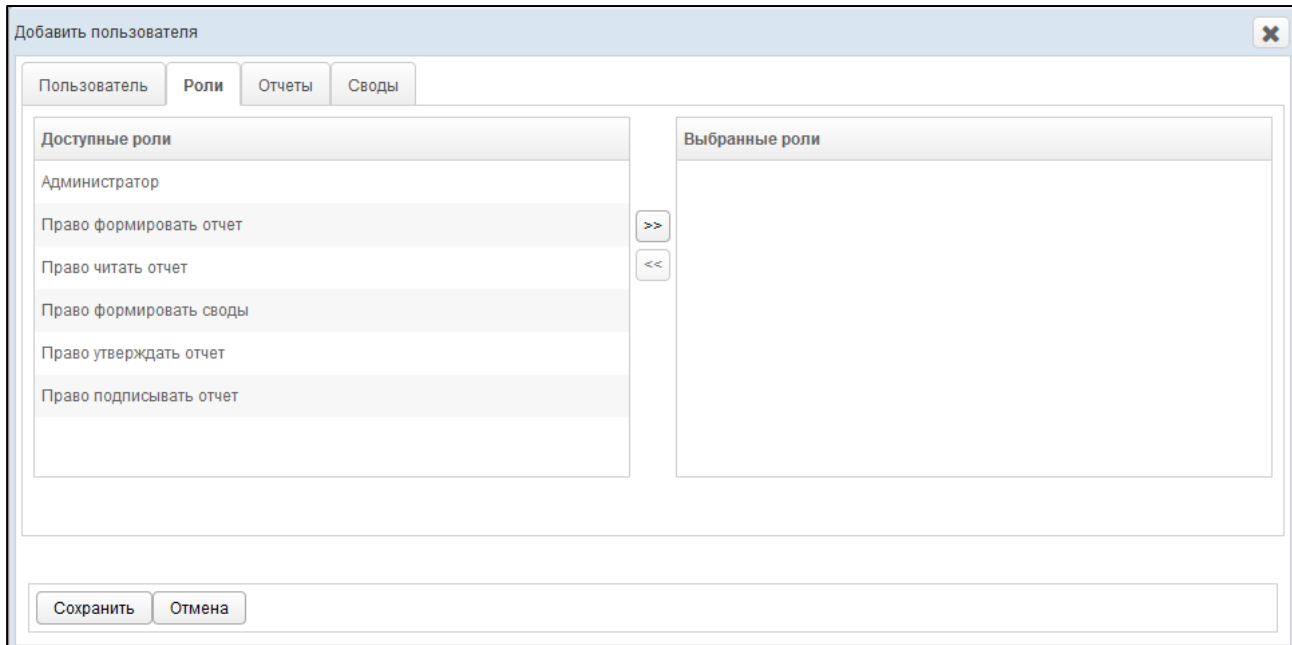

#### <span id="page-7-0"></span>Рисунок 4 - Форма «Добавить пользователя». Вкладка «Роли»

- б) Второй способ:
	- I) На панели *Доступные роли* щелчком мыши выберите требуемую запись с ролью.
	- II) ǵȈȎȔȐȚȍ ȕȈ ȒȕȖȗȒț . ǸȖȓȤ ȉțȌȍȚ ȗȍȘȍȕȍșȍȕȈ ȕȈ ȗȈȕȍȓȤ *ВȣȉȘȈȕ*ные роли.

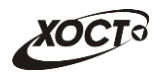

III) Чтобы удалить привязку роли, выполните описанные выше действия

в противоположном направлении (кнопка $\leq$ ).

Примечание. Описание ролей, доступных в системе, приведено в документе «Мониторинг. Руководство пользователя». При назначении пользователю роли **Право подписывать отчет** (или Администратор) станет доступна вкладка **Отчеты на подпись,** работа с которой описана на ш [.7\).](#page-9-0)

5) На вкладке **Отчеты** (см. рисунок [5\)](#page-8-0) предоставьте пользователю доступ к одному или нескольким отчетам. Выполнение операций по назначению отчета производится аналогично процедуре добавления ролей (см. ш. [4\)\)](#page-7-1). Чтобы выбрать один или несколько отчетов, щелкните мышью на требуемые записи, а для выбора всех отчетов поставьте галочку в соответствующей шапке таблицы.

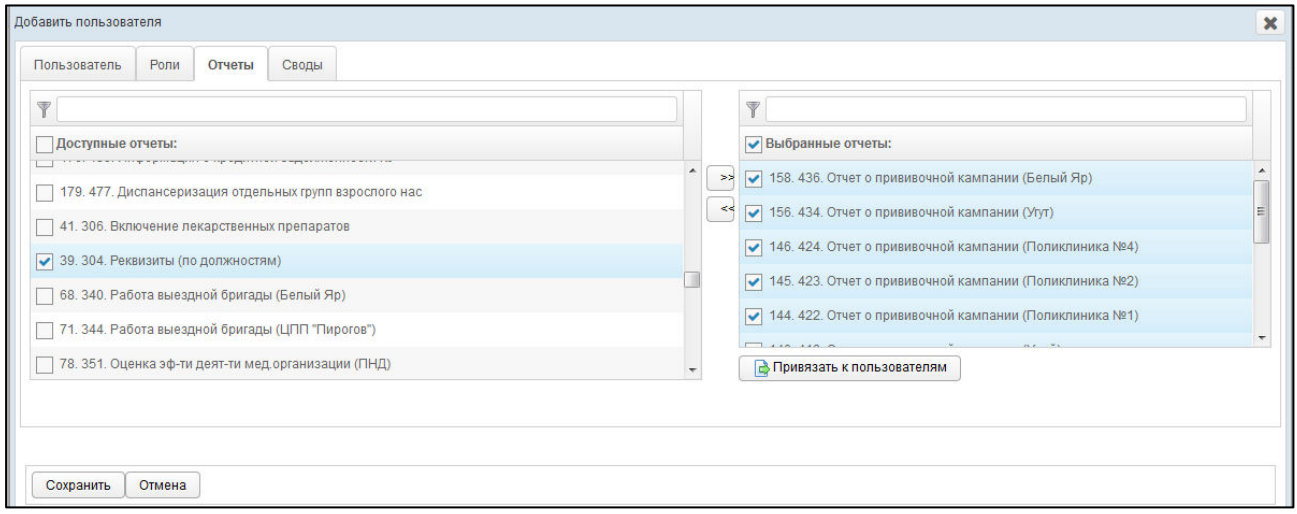

<span id="page-8-0"></span>Рисунок 5 – Форма «Добавить пользователя». Вкладка «Отчеты»

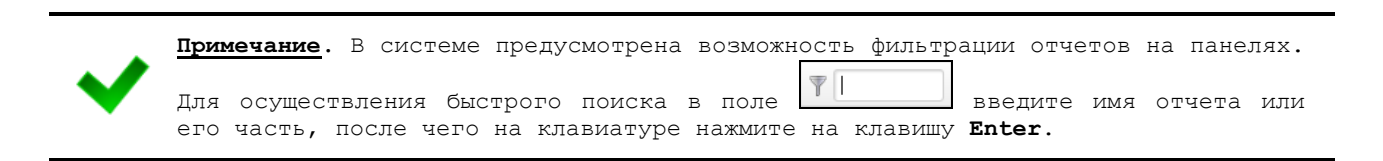

- 6) На вкладке **Отчеты** (см. рисунок [5\)](#page-8-0) предусмотрена возможность после добавления пользователю какого-либо отчета дополнительно предоставить доступ к нему сторонним пользователям. Описание операций:
	- а) На панели Выбранные отчеты выделите требуемые записи.
	- **б)** Нажмите на кнопку **фера**привязать к пользователям **и откроется форма Привя-**зать отчеты к пользователям, представленная на рисунке [6.](#page-9-1) Чтобы закрыть окно, нажмите на кнопку  $\mathbf{x}$

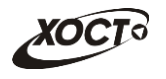

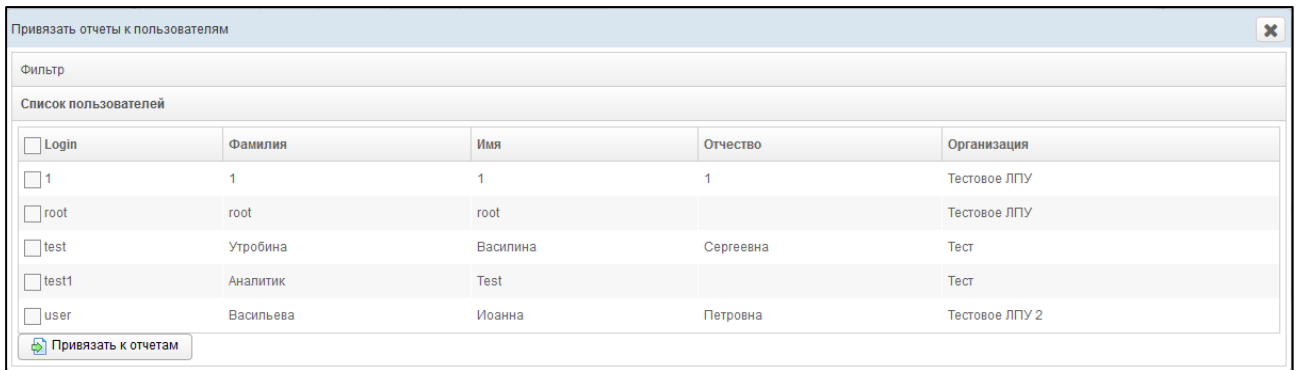

<span id="page-9-1"></span>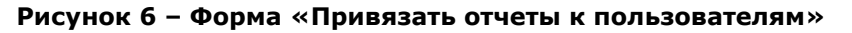

- в) В текущем окне предусмотрена возможность отфильтровать учетные записи. Чтобы изменить условия фильтрации, выполните следующие действия:
	- I) Щелкните мышью на область Фильтр. Откроется одноименная форма, изображенная на рисунке [7.](#page-9-2)

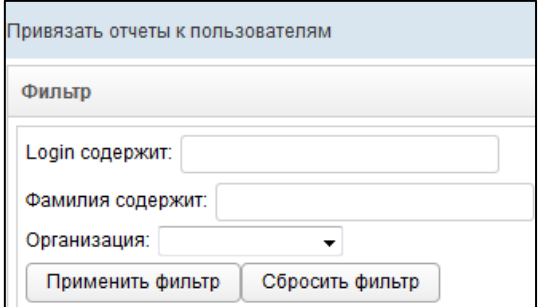

## Рисунок 7 - Форма «Привязать отчеты к пользователям». Фильтр

- <span id="page-9-2"></span>II) Укажите необходимые параметры фильтрации (как по отдельности, так и в любой комбинации):
	- i) *Login содержит* (вручную введите логин пользователя или его часть);
	- ii) *Фамилия содержит* (вручную введите фамилию пользователя или её часть);
	- iii) *Организация* (выберите значение из выпадающего списка).
- III) Нажмите на кнопку <sup>Применить фильтр |</sup> В области **Список** пользователей отобразятся только попавшие в фильтр записи.
- IV) Чтобы сбросить условия фильтрации и отобразить список всех пользователей системы, нажмите на кнопку сбросить фильтр
- г) В крайней левой колонке поставьте галочки напротив тех учетных записей пользователей, которым требуется предоставить доступ к текущему отчету. Чтобы выбрать все записи, отображаемые на экране, поставьте галочку в шапке колонки Login.
- д) Нажмите на кнопку **₿ Привязать к отчетам** . При успешном назначении отчета появится сообщение «Отчеты привязаны».
- <span id="page-9-0"></span>7) При назначении пользователю роли **Право подписывать отчет** (или Адми**нистратор**) становится доступна вкладка **Отчеты на подпись** (рисунок 8).

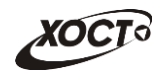

Здесь предоставьте пользователю право подписывать отчеты для возможности их дальнейшей отправки на утверждение в курирующее ведомство. Выполнение операций по назначению отчета производится аналогично процедуре добавления ролей (см. ш. [4\)\)](#page-7-1). Чтобы выбрать один или несколько отчетов, щелкните мышью на требуемые записи, а для выбора всех отчетов поставьте галочку в соответствующей шапке таблицы.

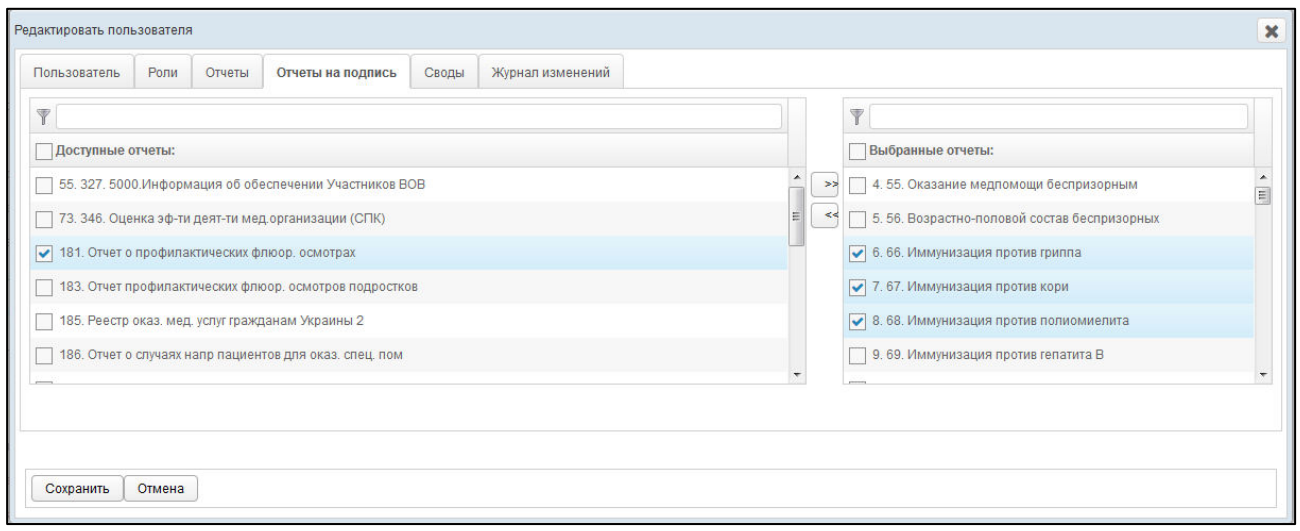

Рисунок 8 – Форма «Добавить пользователя». Вкладка «Отчеты на подпись»

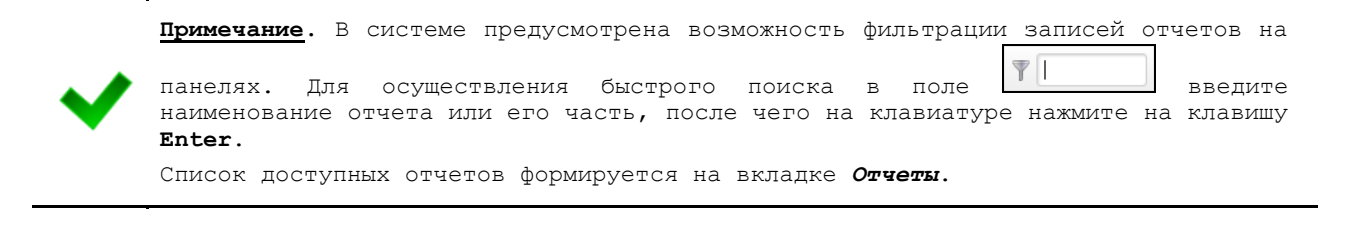

- <span id="page-10-0"></span>8) На вкладке **Своды** (см. рисунок [9\)](#page-11-1) предоставьте пользователю доступ к одному или нескольким сводным отчетам. Выполнение операций по назначению отчета производится аналогично процедуре добавления ролей (см. ш. [4\)\)](#page-7-1).
- 9) Чтобы сохранить введенные данные, нажмите на кнопку Сохранить | Новая учетная запись будет добавлена в список.

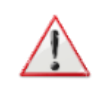

Внимание!. Если при сохранении учетной записи новый логин совпадает с уже существующим в системе, то появится форма со следующим сообщением: «Такая запись уже существует! Перезаписать?». Для согласия нажмите на кнопку Да, для **• ТИВ НА НА ХА ИЗИ НА СОСТВЕТСТВЕННО.** 

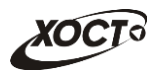

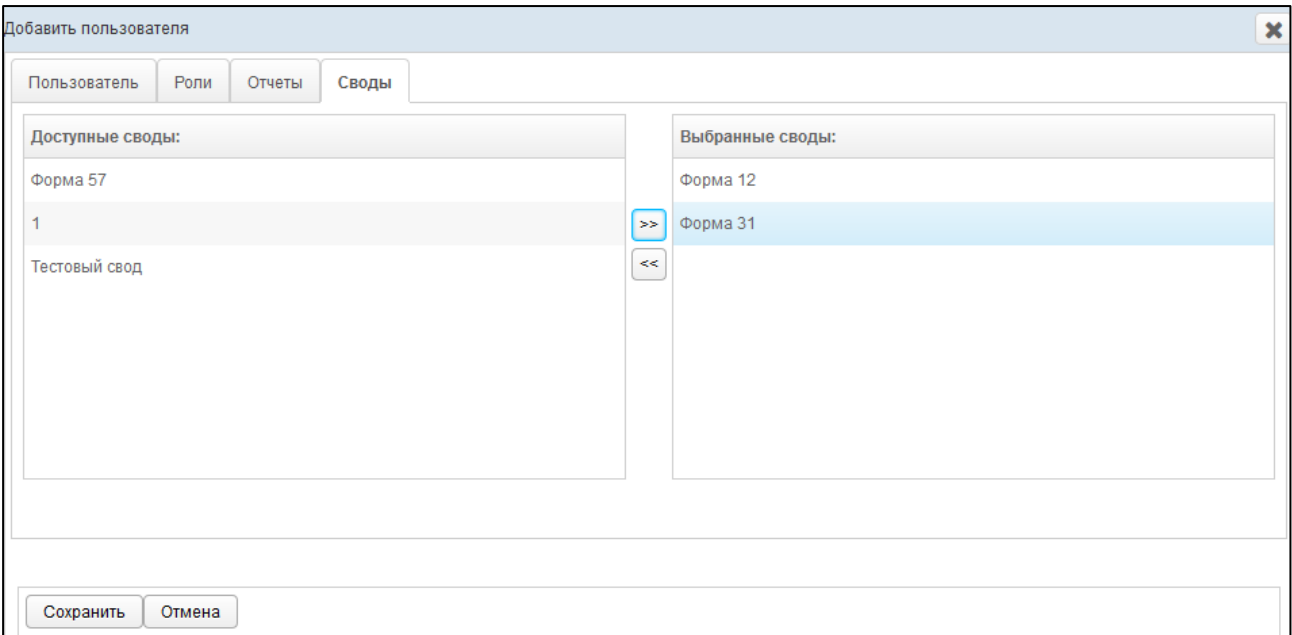

<span id="page-11-1"></span>Рисунок 9 - Форма «Добавить пользователя». Вкладка «Своды»

## <span id="page-11-0"></span>**2.1.3** Редактирование пользователя

Чтобы изменить учетную запись пользователя, выполните следующие действия:

- 1) При необходимости, осуществите поиск учетной записи пользователя (см.  $\Pi$ . [2.1.1\)](#page-5-2).
- 2) Перейдите в область Список пользователей (см. рисунок [1\)](#page-5-3).
- 3) Выберите строку, содержащую необходимого пользователя.
- 4) Нажмите на кнопку <sup>≥ Редактировать</sup> В результате откроется форма Редактировать пользователя, интерфейс которой представлен на рисунке 10 Отмена (вкладка **Пользователь**). Чтобы закрыть окно, нажмите на кнопку или $\mathbf{\mathbf{x}}$
- 5) На вкладке **Пользователь** заполните / измените необходимые поля. Описание полей приведено в п. [2.1.2](#page-6-0) на ш. [3\).](#page-6-3)

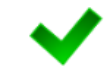

Примечание. Чтобы изменить пароль учетной записи пользователя, поставьте галочку в поле Сменить пароль, после чего станет доступно поле Пароль.

- 6) Заполнение данных на вкладках Роли, Отчеты, Отчеты на подпись и Своды идентично действиям, приведённым в п. [2.1.2](#page-6-0) на ш. [4\)](#page-7-1)[-8\).](#page-10-0)
- 7) Чтобы сохранить введенные / измененные данные, нажмите на кнопку Сохранить .

На вкладке **Журнал изменений** (см. рисунок [11](#page-12-0)) отображается перечень событий, произошедших в системе с текущей учетной записью пользователя (например: создание, редактирование).

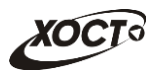

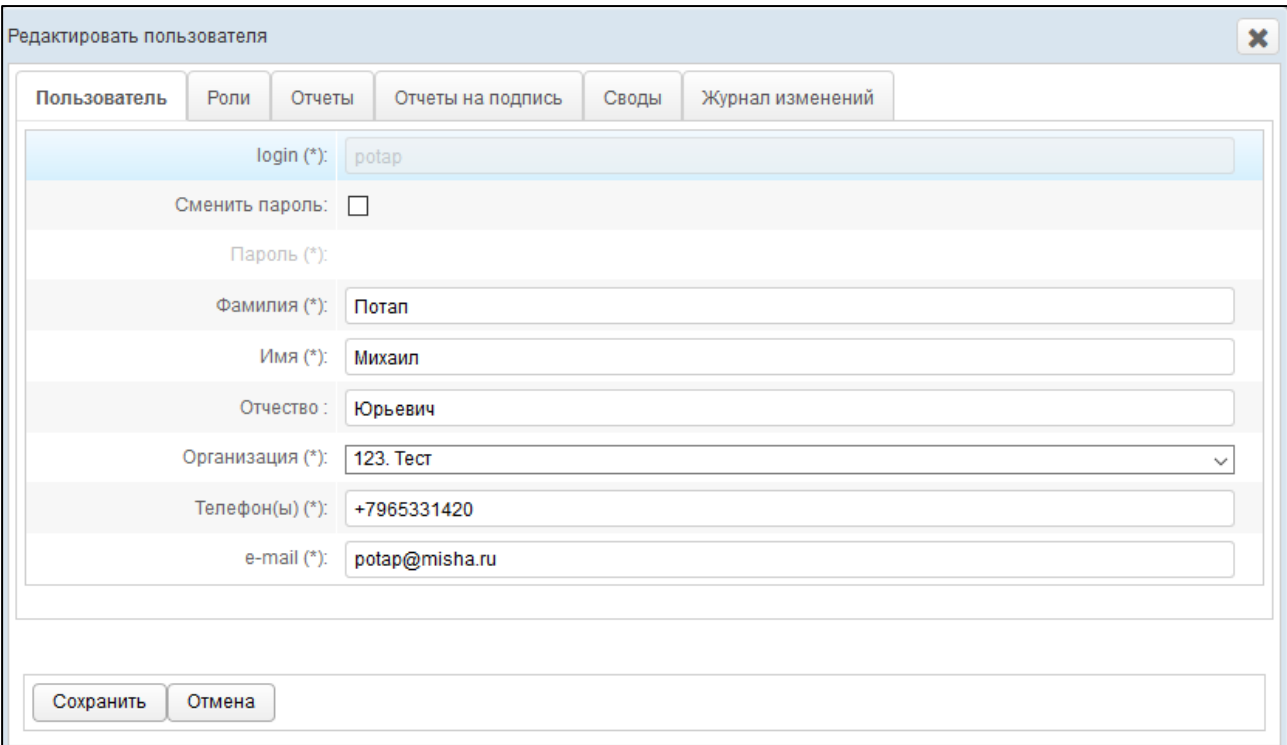

Рисунок 10 - Форма «Редактировать пользователя». Вкладка «Пользователь»

|                                       | Роли | Отчеты<br>Своды              | Журнал изменений                 |                 |                                |          |                              |
|---------------------------------------|------|------------------------------|----------------------------------|-----------------|--------------------------------|----------|------------------------------|
| 30.06.2014<br>Записи с                | 鱛    | n <sub>o</sub><br>13.01.2015 | 篇<br>Применить фильтр            | Сбросить фильтр |                                |          |                              |
| Дата операции                         | IP   | Пользователь                 | Операция                         |                 | <b>ID объекта</b> Наименование |          | До изменения После изменения |
| 15.10.2014 11:53:04 10.1.0.139 root   |      |                              | Редактирование существующего 103 |                 | test1                          | Просмотр | Просмотр                     |
| 15 10 2014 11:33:01 10 1.96 93 root   |      |                              | Редактирование существующего 103 |                 | test1                          | Просмотр | Просмотр                     |
| 15.10.2014 11:30:48 10.1.96.93 root   |      |                              | Редактирование существующего 103 |                 | test1                          | Просмотр | Просмотр                     |
| 15.10.2014 11:30:20 10.1.96.93 root   |      |                              | Редактирование существующего 103 |                 | test1                          | Просмотр | Просмотр                     |
| 15 10 2014 11:28:27 10.1.96.93 root   |      |                              | Редактирование существующего 103 |                 | test1                          | Просмотр | Просмотр                     |
| 15.10.2014 11:25:54 10:1.96.93 root   |      |                              | Редактирование существующего 103 |                 | test1                          | Просмотр | Просмотр                     |
| 15.10.2014 11:25:20  10.1.96.93  root |      |                              | Создание нового                  | 103             | test1                          |          | Просмотр                     |

### <span id="page-12-0"></span>Рисунок 11 - Форма «Редактировать пользователя». Вкладка «Журнал изменений»

Чтобы отфильтровать операции в журнале за определенный период, выполните следующие действия:

- 8) Укажите параметры фильтрации в полях «Записи с» и «Записи по» (введите даты вручную или выберите их при помощи интерактивного календаря).
- 9) Нажмите на кнопку Применить фильтр В таблице операций отобразятся только попавшие в фильтр записи.
- 10) Чтобы сбросить условия фильтрации, нажмите на кнопку Сбросить фильтр

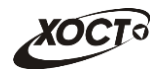

В таблице представлены следующие сведения (каждая строка – это соответствующее изменение учетной записи):

- $\overline{A}$ ата и время операции;
- *IP***-адрес пользователя, совершившего изменение:**
- логин пользователя;
- Операция;
- **ID** *объекта* (идентификатор просматриваемой учетной записи пользователя в БД);
- Наименование (логин пользователя);
- «Снимок» учетной записи до изменения;
- «Снимок» учетной записи после изменения.

Чтобы для выбранной учетной записи просмотреть её «снимок» (копию) до или **после** изменения, нажмите на кнопку Просмотр в соответствующей колонке таблицы. В результате откроется форма Просмотр состояния записи, на которой будут представлены данные пользователя по состоянию на выбранный момент времени. Чтобы закрыть текущее окно, нажмите на кнопку  $\boxed{\text{OMeha}}$ или $\boxed{\textbf{x}}$ 

## <span id="page-13-0"></span>**2.1.4 ǻȌȈȓȍȕȐȍ ȗȖȓȤȏȖȊȈȚȍȓȧ**

В системе предусмотрена возможность удалить только те учетные записи, пользователи которых ранее не совершали никаких операций с отчетами. В этом случае кнопка Удалить будет активна, а кнопка Блокировать – скрыта. Описание операций:

- 1) При необходимости, осуществите поиск учетной записи пользователя (см.  $\Box$  [2.1.1\)](#page-5-2).
- 2) Перейдите в область **Список пользователей** (см. рисунок [1\)](#page-5-3).
- 3) Выберите строку, содержащую требуемую запись.
- 4) Нажмите на кнопку <sup>3 Удалить</sup> . В результате данной операции автоматически появится форма подтверждения удаления указанного пользователя. Для согласия нажмите на кнопку Да, а для отказа - на кнопку Нет соответственно.

### <span id="page-13-1"></span>**2.1.5 ǩȓȖȒȐȘȖȊȒȈ ȗȖȓȤȏȖȊȈȚȍȓȧ**

В системе предусмотрена возможность заблокировать доступ только тем учетным записям, пользователи которых ранее *совершали* какие-либо операции с отчетами. В этом случае кнопка **Блокировать** будет активна, а кнопка Удалить будет скрыта. Описание операций:

- 1) При необходимости, осуществите поиск учетной записи пользователя (см.  $\pi$ , [2.1.1\)](#page-5-2).
- 2) Перейдите в область **Список пользователей** (см. рисунок [1\)](#page-5-3).
- 3) Выберите строку, содержащую требуемую запись.
- 4) Нажмите на кнопку В Блокировать В результате данной операции автоматически появится форма подтверждения блокировки указанного пользователя. Для согласия нажмите на кнопку **Да**, а для отказа – на кнопку **Нет** соответственно.

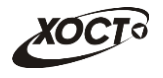

Примечание. Красным цветом в таблице выделены строки, содержащие заблокированные учетные записи.

Разблокировка учетной записи пользователя осуществляется по аналогии с блокировкой (кнопка **O** Разблокировать

# <span id="page-14-0"></span>**2.2 ǶȘȋȈȕȐȏȈȞȐȐ**

Чтобы перейти в список организаций, в системном меню выберите пункт • Администрирование ▶ а затем выберите раздел Организации. В результате откроется форма Администрирование / Организации, интерфейс которой представлен на ри-сунке [12.](#page-14-2)

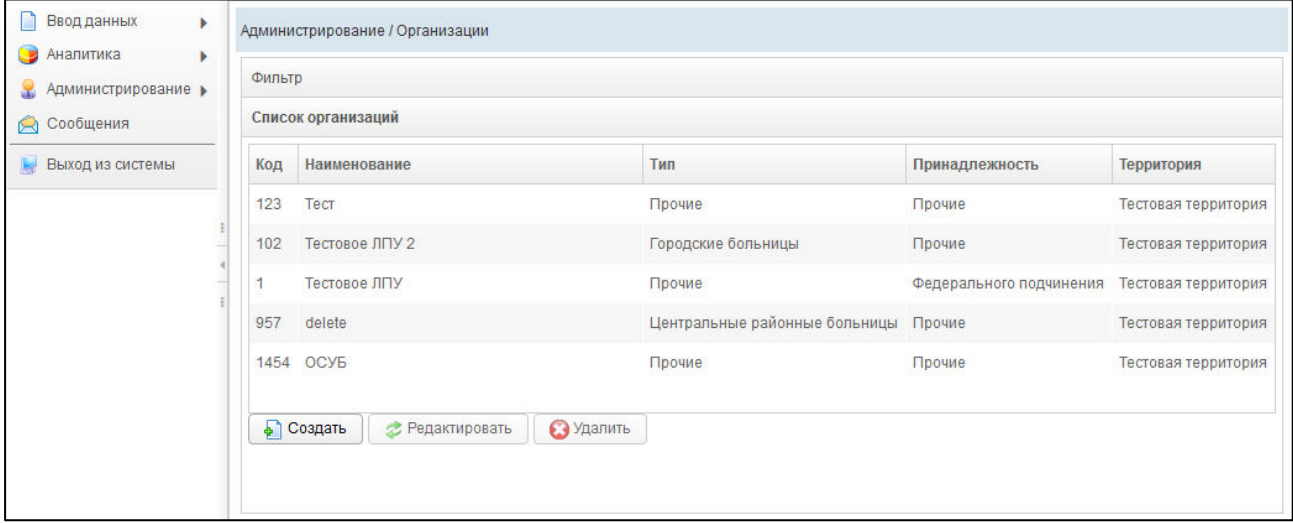

<span id="page-14-2"></span>Рисунок 12 - Список организаций

В области **Список организаций** в таблице отображаются следующие данные:

- *Код* (идентификатор организации в БД);
- **Наименование;**
- **Тип**;
- Принадлежность;
- Территория.

Чтобы отсортировать данные в таблице по любому столбцу, щелкните мышью на соответствующий заголовок. Для изменения направления сортировки щелкните на заголовок столбца ещё раз. Сортировка возможна как среди текстовых, так и среди числовых данных.

## <span id="page-14-1"></span>**2.2.1** Поиск организации

В системе предусмотрена возможность отфильтровать список записей организаций. Чтобы изменить условия фильтрации, выполните следующие действия:

1) Щелкните мышью на область Фильтр. Откроется одноименная форма, изображенная на рисунке [13.](#page-15-1)

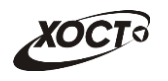

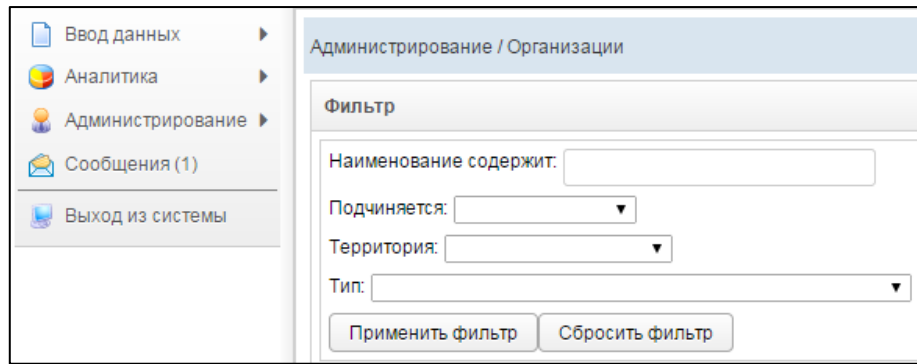

<span id="page-15-1"></span>Рисунок 13 - Фильтр записей организаций

- 2) Укажите необходимые параметры фильтрации (как по отдельности, так и в любой комбинации):
	- а) *Наименование содержит* (вручную введите наименование организации или её часть);
	- б) *Подчиняется* (выберите значение из выпадающего списка);
	- в) *Территория* (выберите значение из выпадающего списка);
	- г) *Тип* (выберите значение из выпадающего списка).
- 3) Нажмите на кнопку Применить фильтр В области **Список организаций** отобразятся только попавшие в фильтр записи организаций.
- 4) Чтобы сбросить условия фильтрации и отобразить список всех организаций, НАЖМИТЕ НА КНОПКУ Сбросить фильтр

## <span id="page-15-0"></span>**2.2.2 ǹȖȏȌȈȕȐȍ ȖȘȋȈȕȐȏȈȞȐȐ**

Чтобы создать новую организацию, выполните следующие действия:

- 1) Перейдите в область **Список организаций** (см. рисунок [12\)](#page-14-2).
- 2) Нажмите на кнопку **→ Создать** В результате откроется форма **Добавить организацию**, интерфейс которой представлен на рисунке [14](#page-16-1) (вкладка **Организация**). Чтобы закрыть окно, нажмите на кнопку <sup>Отмена</sup> или  $\mathbf{x}$

<span id="page-15-2"></span>3) Заполните следующие поля (вкладка **Организация**):

- а) *Наименование*;
- б) *Принадлежность* (выберите значение из выпадающего списка);
- в) *Территория* (выберите значение из выпадающего списка);
- г) *Подчиняется* (выберите значение из выпадающего списка);
- д) *Тип* (выберите значение из выпадающего списка).

Примечание. Сочетание символов (\*) обозначает признак обязательного заполнения поля. Наименование организации в системе должно быть уникально. В противном случае сохранение будет невозможно.

4) Чтобы сохранить введенные данные, нажмите на кнопку Сохранить деновая организация будет добавлена в список.

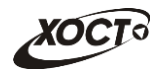

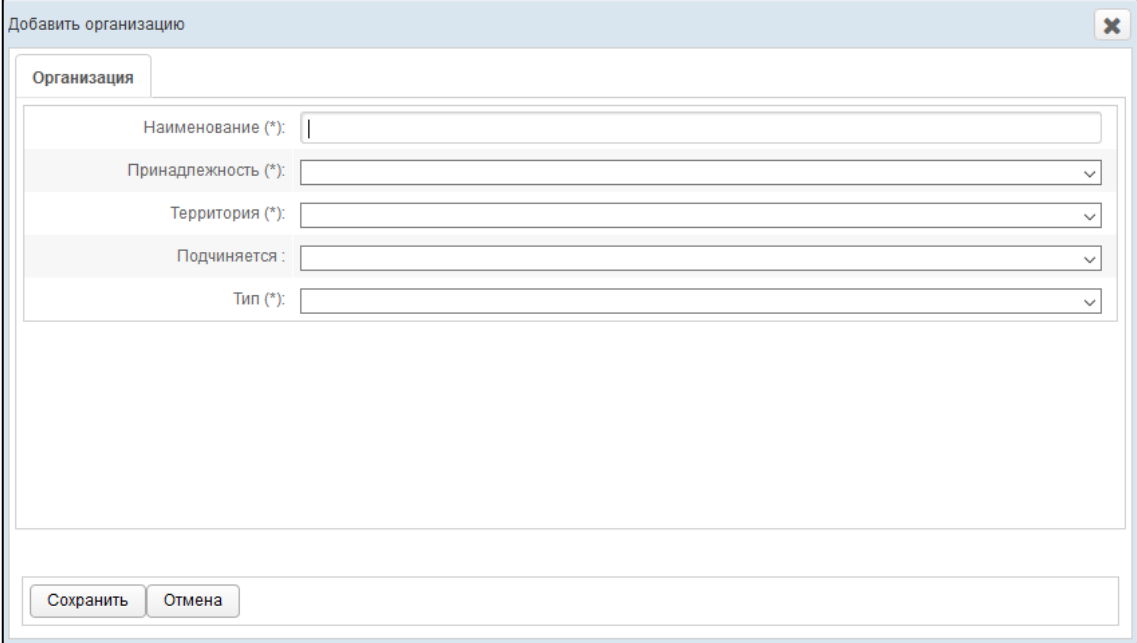

<span id="page-16-1"></span>Рисунок 14 - Форма «Добавить организацию»

## <span id="page-16-0"></span>**2.2.3** Редактирование организации

Чтобы изменить организацию, выполните следующие действия:

- 1) При необходимости, осуществите поиск записи организации (см. п. [2.2.1\)](#page-14-1).
- 2) Перейдите в область Список организаций (см. рисунок [12\)](#page-14-2).
- 3) Выберите строку, содержащую необходимую запись.
- 4) Нажмите на кнопку <sup>2 Редактировать</sup> В результате откроется форма Редактиро**вать организацию**, интерфейс которой представлен на рисунке [15](#page-16-2) (вкладка **Организация**). Чтобы закрыть окно, нажмите на кнопку  $\boxed{\text{ $\text{OMeha}}$  или  $\blacktriangleright$ .$

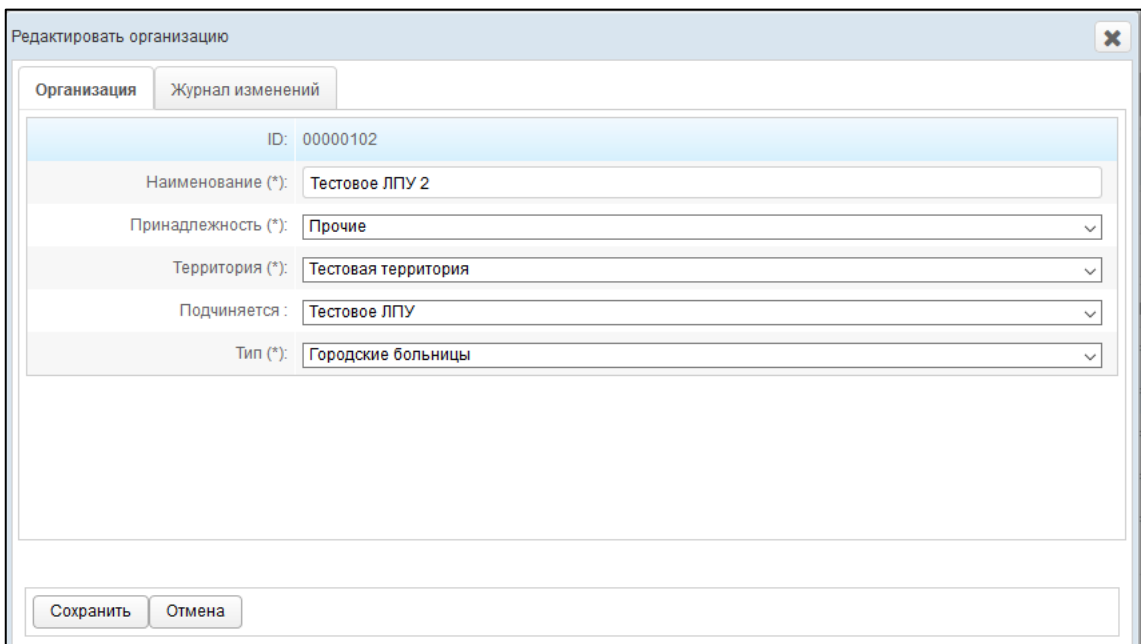

<span id="page-16-2"></span>Рисунок 15 - Форма «Редактировать организацию». Вкладка «Организация»

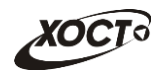

- 5) На вкладке **Организация** заполните / измените необходимые поля. Описание полей приведено в п. [2.2.2](#page-15-0) на ш. [3\).](#page-15-2)
- 6) Чтобы сохранить введенные / измененные данные, нажмите на кнопку Сохранить .

На вкладке Журнал изменений (см. рисунок [16](#page-17-0)) отображается перечень событий, произошедших в системе с текущей записью организации (например: создание, редактирование).

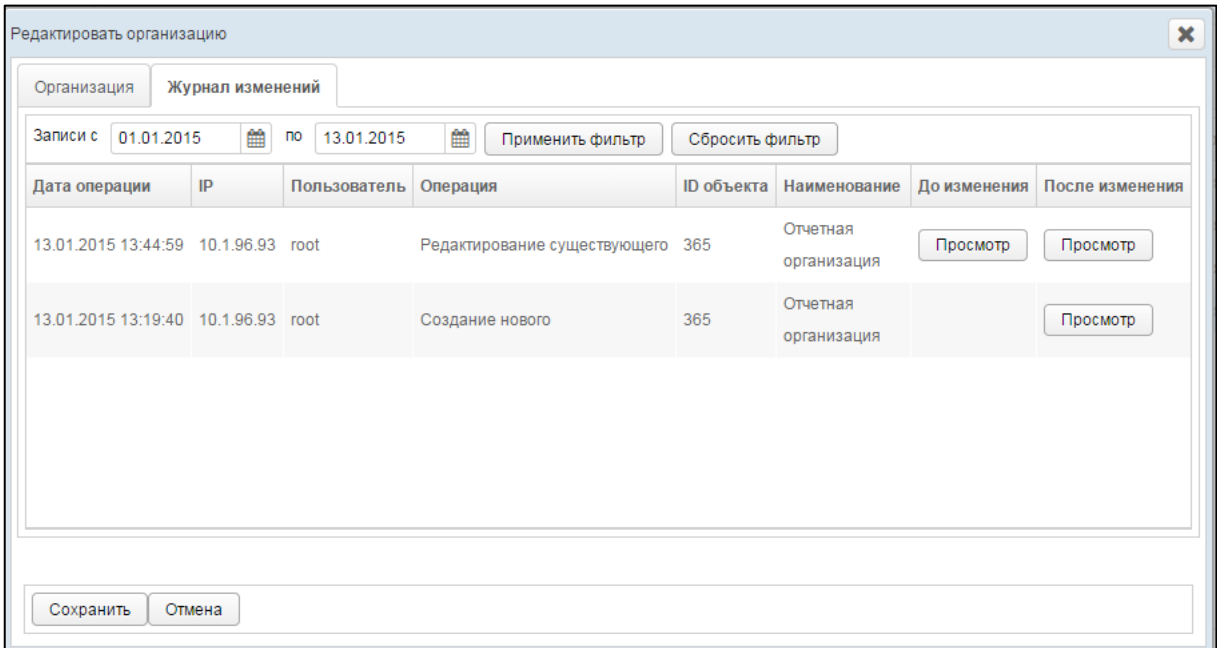

#### <span id="page-17-0"></span>Рисунок 16 - Форма «Редактировать организацию». Вкладка «Журнал изменений»

Чтобы отфильтровать операции в журнале за определенный период, выполните следующие действия:

- 1) Укажите параметры фильтрации в полях «Записи с» и «Записи по» (введите даты вручную или выберите их при помощи интерактивного календаря).
- 2) Нажмите на кнопку Применить фильтр В таблице операций отобразятся только попавшие в фильтр записи.
- 3) Чтобы сбросить условия фильтрации, нажмите на кнопку Сбросить фильтр

В таблице представлены следующие сведения (каждая строка - это соответствующее изменение записи организации):

- **Дата и время операции;**
- *IP*-адрес пользователя, совершившего изменение;
- логин пользователя;
- Операция;
- **ID** объекта (идентификатор просматриваемой записи организации в БД);
- Наименование организации;
- «Снимок» записи организации до изменения;
- «Снимок» записи организации после изменения.

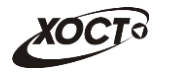

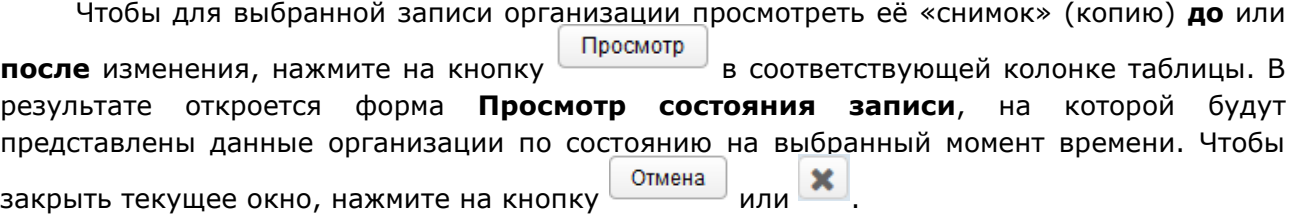

## <span id="page-18-0"></span>**2.2.4 ǻȌȈȓȍȕȐȍ ȖȘȋȈȕȐȏȈȞȐȐ**

Чтобы удалить запись организации, выполните следующие действия:

- 1) При необходимости, осуществите поиск записи организации (см. п. [2.2.1\)](#page-14-1).
- 2) Перейдите в область **Список организаций** (см. рисунок [12\)](#page-14-2).
- 3) Выберите строку, содержащую требуемую организацию.
- 4) Нажмите на кнопку <sup>3 Удалить</sup> . В результате данной операции автоматически появится форма подтверждения удаления указанной организации. Для согласия нажмите на кнопку Да, а для отказа – на кнопку Нет соответственно.

Примечание. Отсутсвует возможность удалить организацию из системы по следующим причинам:

— к организации привязаны один / несколько пользователей;

— к пользователю в организации привязаны (и сформированы) один / несколько OTHETOB.

# <span id="page-18-1"></span>**2.3 ǮțȘȕȈȓ ȖȗȍȘȈȞȐȑ**

В системе производится автоматический сбор, хранение и просмотр в виде списка событий (операций), отражающих работу всех пользователей с отчетностью. Подобная информация может быть полезна как для разрешения различных спорных ситуаций, так и для сбора статистической информации о работе сотрудников.

Чтобы перейти в список операций с отчетами, в системном меню выберите пункт

• Администрирование ▶ а затем выберите раздел Журнал операций. В результате откроется форма Администрирование / Журнал операций, интерфейс которой представлен на рисунке [17.](#page-18-2)

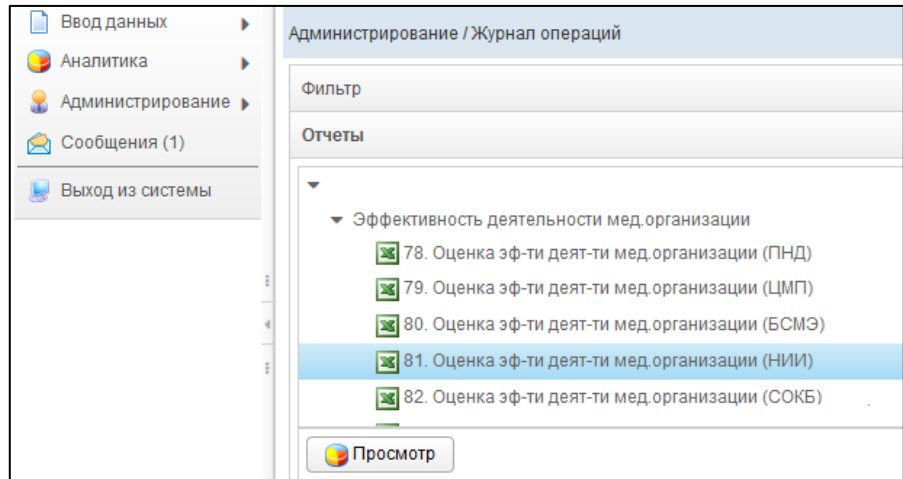

<span id="page-18-2"></span>Рисунок 17 - Журнал операций. Отчеты

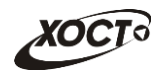

В области **Отчеты** в виде иерархического дерева отображаются все отчеты системы.

## <span id="page-19-0"></span>**2.3.1** Поиск отчета

В системе предусмотрена возможность отфильтровать список отчетов для просмотра журнала операций. Чтобы изменить условия фильтрации, выполните следующие действия:

1) Щелкните мышью на область Фильтр. Откроется одноименная форма, изображенная на рисунке [18.](#page-19-2)

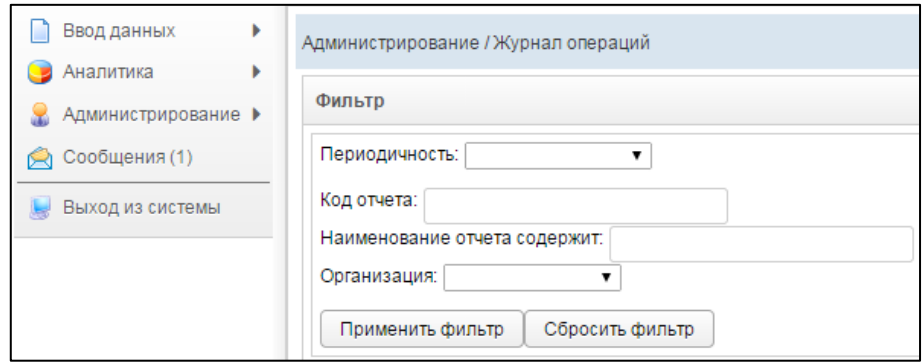

<span id="page-19-2"></span>Рисунок 18 - Фильтр отчетов журнала операций

- 2) Укажите необходимые параметры фильтрации (как по отдельности, так и в любой комбинации):
	- а) *Периодичность* (выберите значение из выпадающего списка);
	- б) Код отчета (идентификатор отчета в БД системы);
	- в) *Наименование отчета содержит* (вручную введите наименование отчета или его часть);
	- г) Организация (выберите значение из выпадающего списка).
- 3) Нажмите на кнопку <sup>Применить фильтр |</sup> В области **Отчеты** отобразятся только попавшие в фильтр отчеты.
- 4) Чтобы сбросить условия фильтрации и отобразить список всех отчетов, НАЖМИТЕ НА КНОПКУ Сбросить фильтр

### <span id="page-19-1"></span>**2.3.2** Просмотр операций отчета

Чтобы просмотреть журнал операций для отчета, выполните следующие действия:

- 1) При необходимости, осуществите поиск отчета (см. п. [2.3.1\)](#page-19-0).
- 2) Перейдите в область **Отчеты** (см. рисунок [17\)](#page-18-2).
- 3) Выберите строку, содержащую необходимый отчет.
- 4) Нажмите на кнопку <sup>Просмотр</sup> В результате откроется форма Журнал **операций**, интерфейс которой представлен на рисунке [19](#page-20-0) (вкладка Журнал *статусов*). Чтобы закрыть окно, нажмите на кнопку  $\begin{bmatrix} 3a\kappa\rho\end{bmatrix}$ или  $\begin{bmatrix} \mathbf{x} \end{bmatrix}$

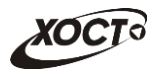

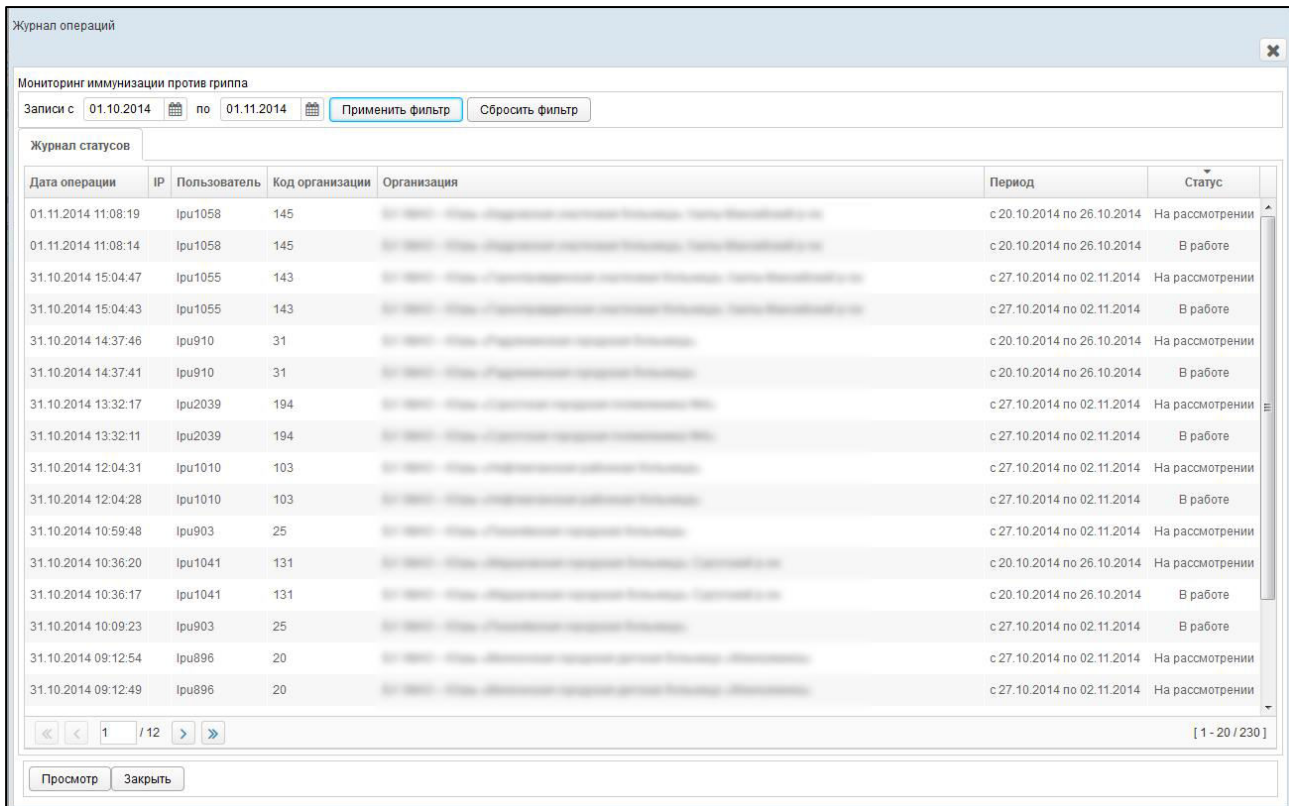

#### <span id="page-20-0"></span>Рисунок 19 – Журнал операций. Журнал статусов

Чтобы отфильтровать операции в журнале за определенный период, выполните следующие действия:

- 1) Укажите параметры фильтрации в полях «Записи с» и «Записи по» (введите даты вручную или выберите их при помощи интерактивного календаря).
- 2) Нажмите на кнопку Применить фильтр . В таблице операций отобразятся только попавшие в фильтр события.
- 3) Чтобы сбросить условия фильтрации, нажмите на кнопку Сбросить фильтр

В таблице **Журнал статусов** представлены следующие сведения (каждая строка – это определенная операция с отчетом):

- **Дата и время операции;**
- *IP*-адрес пользователя, совершившего изменение;
- Логин пользователя;
- *Код организации* (идентификатор организации в БД);
- $O$ *рганизация*;
- **Период предоставления отчета;**
- Статус отчета после совершения операции.

Чтобы отсортировать данные в таблице по любому столбцу, щелкните мышью на соответствующий заголовок. Для изменения направления сортировки щелкните на заголовок столбца ещё раз. Сортировка возможна как среди текстовых, так и среди числовых данных.

Записи отчетов в таблице отображаются постранично (20 записей на одной странице). Для перехода между страницами предназначена панель навигации

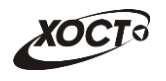

 $\frac{145}{2}$  ). Кнопки  $\frac{3}{2}$  и  $\frac{3}{4}$  обеспечивают постраничный переход вперед и 

назад, а кнопки  $\mathbb{R}$  и  $\mathbb{R}$  – в конец и начало списка соответственно. Для перехода на конкретную страницу введите её номер в текстовом поле панели, после чего нажмите на ȒȓȈȊȐȠț **Enter**.

Чтобы просмотреть отчет, выберите его в таблице, после чего нажмите на кнопку Просмотр В результате данной операции указанный отчет будет открыт в режиме «чтение» в новой вкладке браузера.

# <span id="page-21-0"></span>**2.4 ǪȊȖȌ ȌȈȕȕȣȝ**

## <span id="page-21-1"></span>**2.4.1 Структура меню**

В системе предусмотрена возможность администрирования структуры пунктов меню одновременно как для заполняемых вручную *отчетов*, так и для соответствующих им сводным отчетам. Пункты меню необходимы для структуризации групп отчетов по какомулибо определенному признаку.

Чтобы перейти в настройку пунктов меню, в системном меню выберите пункт

• Администрирование а затем выберите раздел Ввод данных -> Структура меню. В результате откроется форма Администрирование / Структура меню, интерфейс кото-рой представлен на рисунке [20.](#page-21-2)

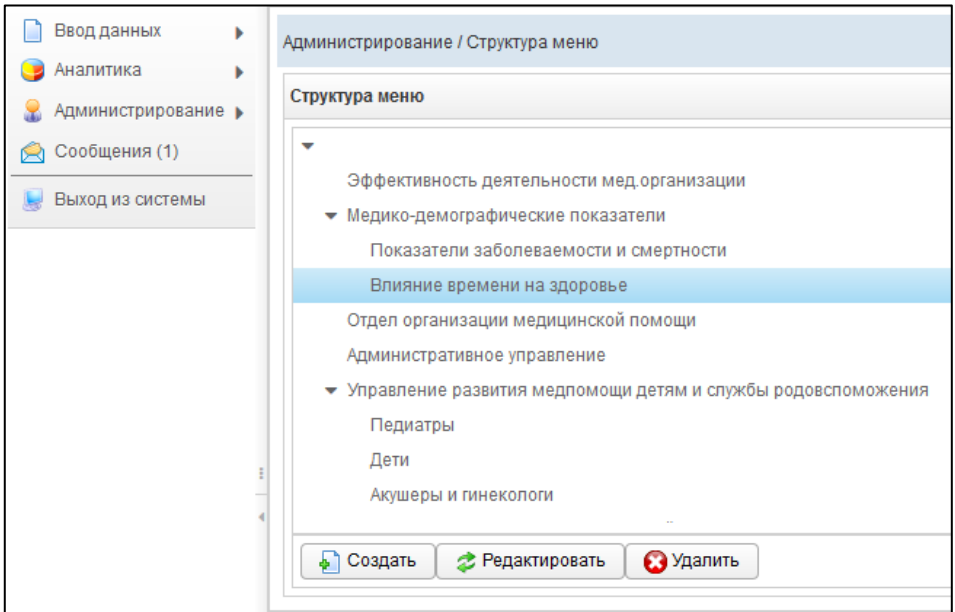

<span id="page-21-2"></span>Рисунок 20 – Структура меню

Чтобы создать новый пункт меню, выполните следующие действия:

- 1) Щелкните левой клавишей мыши на новый или существующий родительский элемент дерева: *корневой* (самый верхний и пустой) либо *промежуточный*.
- 2) Нажмите на кнопку **D** Создать . В результате откроется форма **Пункт меню**, интерфейс которой представлен на рисунке 21. Чтобы закрыть окно, нажмите на кнопку  $\Box$ Отмена

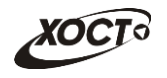

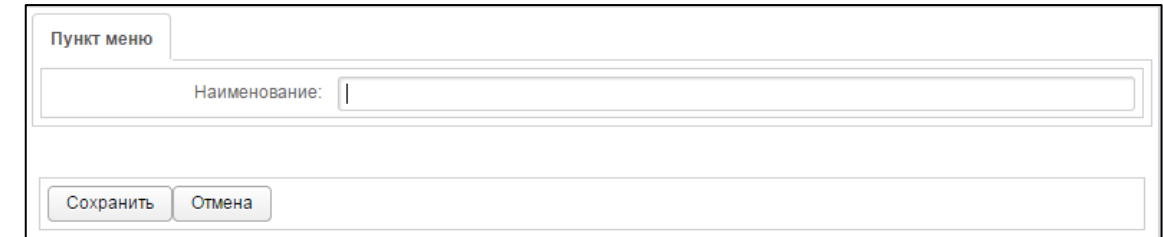

Рисунок 21 – Создание / редактирование пункта меню

Примечание. Структура меню спроектирована таким образом, что ссылки на отчеты являются конечными элементами иерархического дерева. Таким образом, если в пункте меню присутствуют каких-либо отчеты, то такой пункт не может стать родительским. Следовательно, кнопка Создать для него будет неактивна. Количество уровней вложенности в системе не ограничено.

- 3) Введите наименование пункта меню в соответствующем поле.
- 4) Нажмите на кнопку <sup>Сохранить</sup> . Новый пункт меню будет добавлен в систему для дальнейшей настройки отчетов и сводов.

Чтобы изменить название существующего пункта меню, выполните следующие действия:

- 1) Щелкните левой клавишей мыши на требуемый пункт меню.
- 2) Нажмите на кнопку <sup>2 Редактировать</sup> В результате откроется форма **Пункт меню**, интерфейс которой представлен на рисунке 21. Чтобы закрыть окно, Нажмите на кнопку <sup>Отмена</sup>
- 3) В поле *Наименование* измените название пункта меню.
- 4) Нажмите на кнопку <sup>Сохранить</sup> . Пункт меню будет изменен.

Чтобы **удалить** существующий пункт меню, выполните следующие действия (удаление необходимо производить последовательно, начиная с дочернего элемента иерархического дерева):

- 1) Щелкните левой клавишей мыши на требуемый пункт меню.
- 2) Нажмите на кнопку **1** Удалить В результате данной операции автоматически появится форма подтверждения удаления записи. Для согласия нажмите на кнопку Да, а для отказа - на кнопку Нет соответственно.

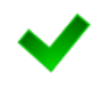

Примечание. Структура меню подразумевает, что ссылки на отчеты являются конечными элементами иерархического дерева. Таким образом, если в пункте меню присутствуют каких-либо отчеты, то такой пункт будет запрещено удалять. Следовательно, кнопка Удалить для него будет неактивна.

## <span id="page-22-0"></span>2.4.2 Отчеты

В системе предусмотрена возможность настроить шаблоны отчетов для их отображения в модуле Ввод данных, чтобы впоследствии осуществлять сбор статистической информации от пользователей и принимать управленческие решения в курирующем ведомстве.

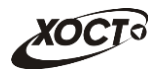

Чтобы перейти в настройку отчетов, в системном меню выберите пункт

• Администрирование ▶, а затем выберите раздел Ввод данных -> Отчеты. В результате

откроется форма Администрирование / Отчеты, интерфейс которой представлен на рисунке [22.](#page-23-1)

Иерархическое дерево отчетов будет выглядеть идентично ранее созданной структу-ре меню (см. п. [2.4.1\)](#page-21-1).

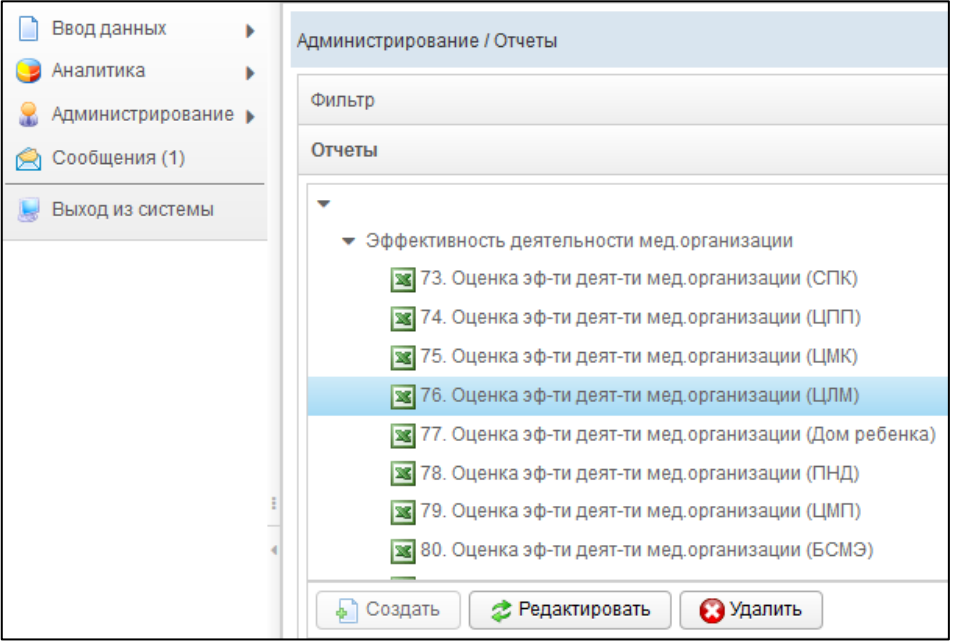

<span id="page-23-1"></span>Рисунок 22 - Отчеты

### <span id="page-23-0"></span>2.4.2.1 Поиск отчета

В системе предусмотрена возможность отфильтровать список отчетов. Чтобы изменить условия фильтрации, выполните следующие действия:

1) Щелкните мышью на область Фильтр. Откроется одноименная форма, изображенная на рисунке [23.](#page-23-2)

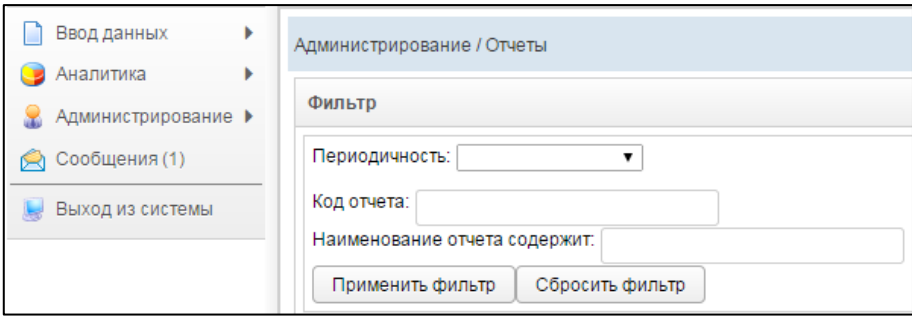

<span id="page-23-2"></span>Рисунок 23 - Фильтр отчетов

- 2) Укажите необходимые параметры фильтрации (как по отдельности, так и в любой комбинации):
	- а) *Периодичность* (выберите значение из выпадающего списка);
	- б) *Код отчета* (идентификатор отчета в БД системы);

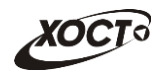

- в) *Наименование отчета содержит* (вручную введите наименование отчета или его часть).
- 3) Нажмите на кнопку Применить фильтр В области **Отчеты** отобразятся только попавшие в фильтр отчеты.
- 4) Чтобы сбросить условия фильтрации и отобразить список всех отчетов, НАЖМИТЕ НА КНОПКУ Сбросить фильтр

# <span id="page-24-0"></span>**2.4.2.2 ǹȖȏȌȈȕȐȍ ȖȚȟȍȚȈ**

Чтобы создать новый отчет, выполните следующие действия:

1) В области **Отчеты** (см. рисунок [22\)](#page-23-1) выберите требуемый пункт меню.

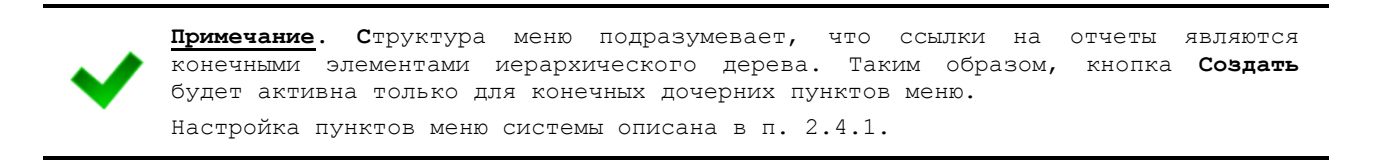

2) Нажмите на кнопку **<u></u> В Создать** В результате откроется форма **Добавить отчет**, интерфейс которой представлен на рисунке [24](#page-24-1) (вкладка Общие **сведения**). Чтобы закрыть окно, нажмите на кнопку <sup>Отмена</sup> или

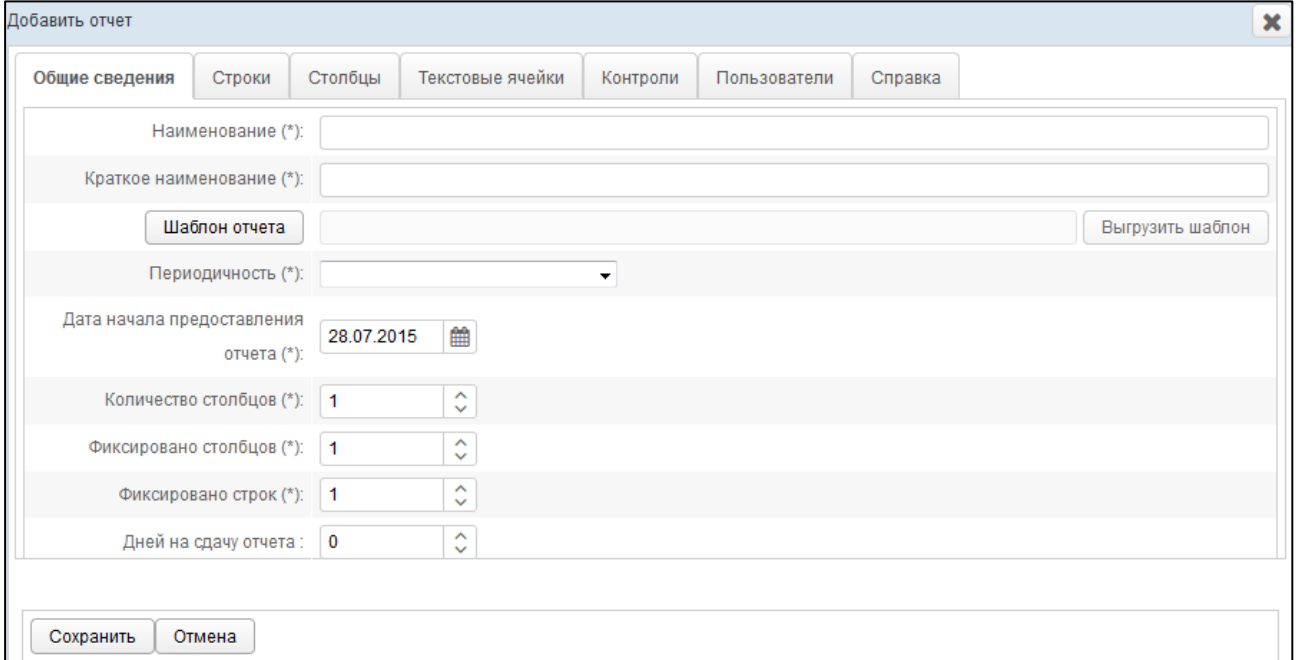

### <span id="page-24-1"></span>Рисунок 24 – Форма «Добавить отчет». Вкладка «Общие сведения»

- <span id="page-24-2"></span>3) На вкладке **Общие сведения** заполните следующие поля:
	- а) *Наименование*;
	- б) Краткое наименование;

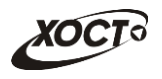

- в) Шаблон отчета:
	- I) Нажмите на кнопку Шаблон отчета
	- II) В диалоговом окне выберите файл шаблона отчета в формате \*.xlsx.
	- III) Нажмите на кнопку **Открыть**. В результате данной операции шаблон будет загружен в систему, о чем будет свидетельствовать соответствующее сообщение. В поле *Шаблон отчета* отобразится имя документа на сервере, которое будет включать в себя наименование загружаемого файла, дату и время загрузки.
- г) *Периодичность* (выберите значение из выпадающего списка);
- д) Дата начала предоставления отчета (введите дату вручную или выберите её при помощи интерактивного календаря);
- е) *Количество столбцов* (вручную или при помощи поля типа «счетчик» введите количество столбцов, необходимых для описания строк отчета, см. ш.  $4$ ));
- ж) *Фиксировано столбцов* (вручную или при помощи поля типа «счетчик» введите количество строго закрепленных слева столбцов, т.е. столбцов, ЯВЛЯЮЩИХСЯ НЕИЗМЕНЯЕМЫМИ ЗАГОЛОВКАМИ В ОТЧЕТЕ И ПОСТОЯННО отображаемые при прокрутке);
- з) *Фиксировано строк* (вручную или при помощи поля типа «счетчик» введите количество строго закрепленных сверху строк, т.е. строк, ЯВЛЯЮЩИХСЯ НЕИЗМЕНЯЕМЫМИ ЗАГОЛОВКАМИ В ОТЧЕТЕ И ПОСТОЯННО отображаемые при прокрутке);
- и) *Дней на сдачу отчета* (вручную или при помощи поля типа «счетчик» введите количество дней, в течение которых пользователям будет разрешено сдать отчет, после чего отчет получит статус Не предостав**лен**);

Примечание. Сочетание символов (\*) обозначает признак обязательного заполнения поля.

Описание операций по формированию файла шаблона отчета приведено в разделе [3.](#page-40-0)

Чтобы экспортировать файл шаблона отчета, нажмите на кнопку Выгрузить шаблон . В результате данной операции будет сформирован и загружен в браузер файл отчета в формате \*.xlsx, открыть который возможно в ПО MS Office Excel.

- <span id="page-25-0"></span>4) На вкладке **Строки** (см. рисунок [25\)](#page-26-0) требуется отобразить все строки будущего отчета, не входящие в заголовок. Количество полей «Наименование», необходимых для описания строк отчета, задается в поле Количество столбцов (см. ш. [3\)\)](#page-24-2). Рекомендуется заполнять строки строго в той же последовательности, как они расположены в отчете. Описание операций:
	- а) Чтобы автоматически перенести все строки из шаблона отчета, нажмите на кнопку <u>и считать из Excel</u> . При положительном результате считывания появится сообщение об успешной загрузке, а все значимые строки шаблона отобразятся в таблице на текущей форме.

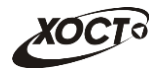

Примечание. При повторном считывании строк из шаблона автоматически появится информационное сообщение, информирующее о том, что все ранее введенные строки будут удалены и считаны вновь, и что ранее введенные пользователями данные *отчета будут потеряны (при их существовании). Для согласия нажмите на кнопку* Да, а для отказа - на кнопку Нет соответственно.

Eсли кнопка **Считать из Excel** неактивна, загрузите корректный шаблон отчета  $(c_M, B_{hHII}e)$ .

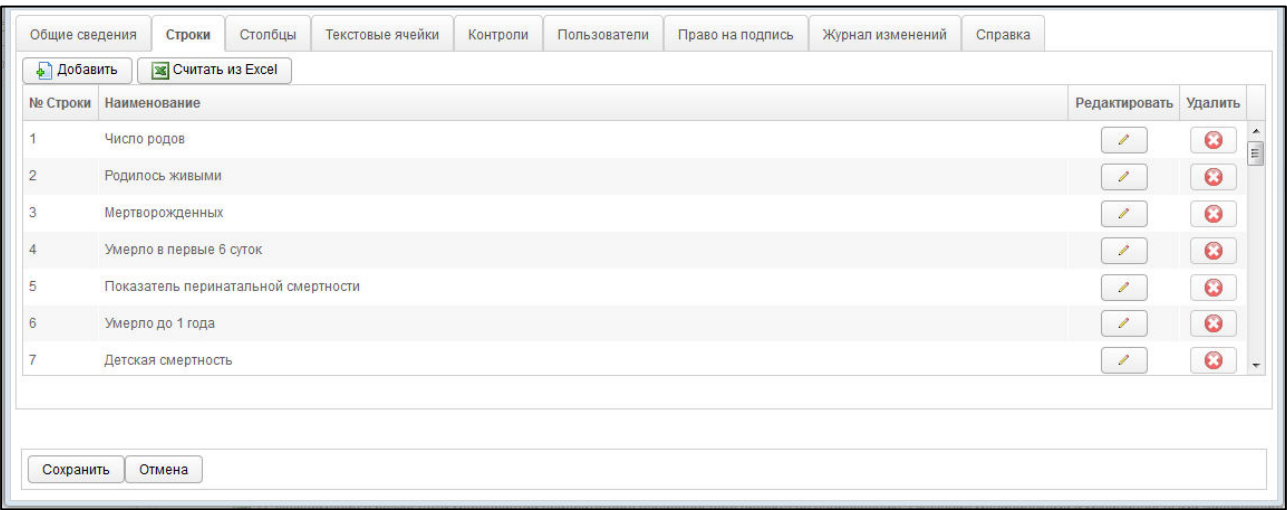

#### <span id="page-26-0"></span>Рисунок 25 - Форма «Добавить отчет». Вкладка «Строки»

- б) Чтобы вручную добавить новую строку, нажмите на кнопку <u>→ добавить</u> . В результате в таблице появится новая строка формата  $\bullet$   $\bullet$ Здесь укажите номер строки, а также введите наименование (одно или несколько, в зависимости от значения поля Количество столбцов, определенного на ш. [3\)\)](#page-24-2). Для сохранения строки нажмите на кнопку  $\Box$ , а для отмены – на кнопку  $\Box$  соответственно.
- в) Чтобы отредактировать существующую строку, нажмите на кнопку напротив требуемой записи. Процедура редактирования данных аналогична добавлению строки (см. выше).
- г) Чтобы удалить существующую строку, нажмите на кнопку требуемой записи. В результате данной операции автоматически появится форма подтверждения удаления. Для согласия нажмите на кнопку **Да**, а для отказа - на кнопку Нет соответственно.
- <span id="page-26-1"></span>5) На вкладке **Столбцы** (см. рисунок [26\)](#page-27-0) требуется указать все столбцы будущего отчета, не входящие в заголовок. Рекомендуется заполнять столбцы строго в той же последовательности, как они расположены в отчете. Описание операций:
	- а) Чтобы автоматически перенести все столбцы из шаблона отчета, нажмите на кнопку <u>и считать из Excel</u> . При положительном результате считывания появится сообщение об успешной загрузке, а все значимые строки шаблона отобразятся в таблице на текущей форме.

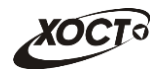

Примечание. При повторном считывании столбцов из шаблона автоматически появится информационное сообщение, информирующее о том, что все ранее введенные колонки будут удалены и считаны вновь, и что ранее введенные лользователями данные отчета будут потеряны (при их существовании). Для согласия нажмите на кнопку Да, а для отказа - на кнопку Нет соответственно. Eсли кнопка **Считать из Excel** неактивна, загрузите корректный шаблон отчета  $(c_M, B_{hHII}e)$ .

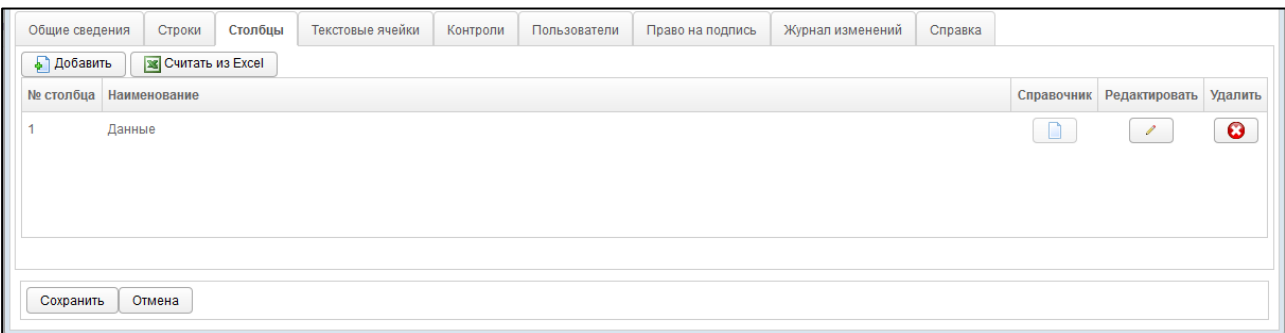

#### <span id="page-27-0"></span>Рисунок 26 - Форма «Добавить отчет». Вкладка «Столбцы»

- б) Чтобы вручную добавить новый элемент (столбец), нажмите на кнопку • Добавить В результате в таблице появится новая строка формата  $\hat{\mathcal{C}}$  $\bullet$ 0 Здесь укажите номер столбца, а также введите наименование. Для сохранения строки нажмите на кноп- $\vert$ , а для отмены – на кнопку  $\vert$   $\bullet$  соответственно.
- в) Чтобы отредактировать существующий элемент, нажмите на кнопку напротив требуемой записи. Процедура редактирования данных аналогична добавлению столбца (см. выше).
- г) Чтобы удалить существующий элемент, нажмите на кнопку  $\Box$  напротив требуемой записи. В результате данной операции автоматически появится форма подтверждения удаления. Для согласия нажмите на кнопку Да, а для отказа - на кнопку Нет соответственно.
- д) В системе предусмотрена возможность администрирования **динамичес-КИХ СПРАВОЧНИКОВ**. Данный функционал дает пользователям возможность заполнять столбцы отчетов строго определенными значениями. Чтобы назначить столбцу возможность выбора значений из справочника, выполните следующие действия:
	- I) Нажмите на кнопку Напротив требуемой записи. В результате появится строка редактирования данных столбца.
	- II) Нажмите на кнопку <u>или в рез</u>ультате откроется форма **Привязать** справочник, интерфейс которой представлен на рисунке [27.](#page-28-0) Чтобы закрыть окно, нажмите на кнопку <sup>отмена</sup> или **\***
	- III) Если требуется подключить существующий справочник, выберите его в левом верхнем выпадающем списке. Предусмотрена возможность ввода наименования и последующего выбора необходимого справочника из списка.

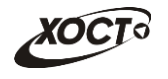

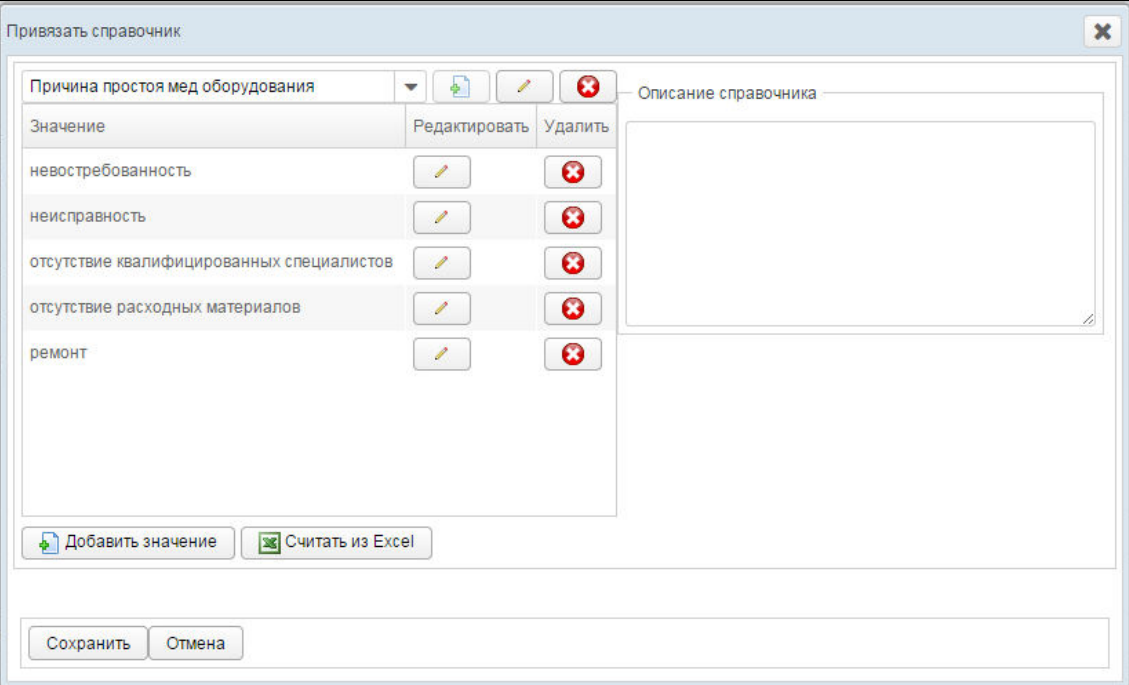

<span id="page-28-0"></span>Рисунок 27 – Форма «Привязать справочник»

- IV) Если требуется создать новый справочник, выполните следующие действия:
	- i) В левом верхнем выпадающем списке введите уникальное наименование для нового справочника.
	- ii) Нажмите на кнопку <u>| •</u> Д. Справочник будет добавлен в систему.
- V) На панели Описание справочника укажите сведения о справочнике (при необходимости).
- VI) Чтобы изменить наименование справочника, выполните следующие действия:
	- i) Нажмите на кнопку дисположенную напротив выпадающего списка справочников.
	- ii) Отредактируйте наименование справочника.
	- iii) Для сохранения изменений нажмите на кнопку  $\Box$ , а для отмены – на кнопку  $\mathbf{R}$  соответственно.
- VII) Чтобы удалить выбранный справочник, нажмите на кнопку расположенную напротив выпадающего списка справочников. В результате данной операции автоматически появится форма подтверждения удаления. Для согласия нажмите на кнопку Да, а для отказа – на кнопку Нет соответственно.
- VIII) Чтобы добавить в справочник значения из файла формата \*.xlsx, выполните следующие действия:
	- i) Нажмите на кнопку **EXCHANG HANG**
	- ii) В диалоговом окне выберите файл шаблона справочника в фор-Mate \*.xlsx.

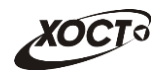

iii) Нажмите на кнопку Открыть. В результате данной операции в указанный справочник системы автоматически будут записаны все элементы (строки) из первого столбца документа, о чем будет свидетельствовать соответствующее сообщение.

Примечание. При повторном считывании элементов из шаблона автоматически появится информационное сообщение, информирующее о том, что все ранее <u>ъведенные строки справочника будут удалены и считаны вновь. Для согласия</u> нажмите на кнопку Да, а для отказа - на кнопку Нет соответственно.

> IX) Чтобы вручную добавить новое значение в справочник, нажмите на кнопку <mark>→ Добавить значение</mark> В результате в таблице появится новая șȚȘȖȒȈ ȜȖȘȔȈȚȈ й ǯȌȍșȤ țȒȈȎȐȚȍ ȏȕȈȟȍȕȐȍ

справочника. Для сохранения нажмите на кнопку **СО**, а для отмены – на кнопку  $\Box$  соответственно.

- X) Убедитесь в наличии и корректности всех элементов справочника.
- XI) Чтобы отредактировать существующий элемент справочника, наж-

мите на кнопку и напротив требуемой записи. Процедура редактирования данных аналогична добавлению элемента (см. выше).

- XII) Чтобы удалить существующий элемент справочника, нажмите на кнопку **С** напротив требуемой записи. В результате данной операции автоматически появится форма подтверждения удаления. Для согласия нажмите на кнопку **Да**, а для отказа – на кнопку Нет соответственно.
- XIII) Чтобы привязать справочник к столбцу, нажмите на кнопку а затем – на кнопку **О для ранее выбранного эле-**Сохранить мента. В результате на вкладке Столбцы кнопка выбора справочника для указанного столбца будет иметь темную рамку.
- 6) На вкладке **Текстовые ячейки** (см. рисунок [28\)](#page-30-0) требуется задать возможность ввода текстовых данных для требуемых ячеек отчета. Описание операций:
	- а) Чтобы сделать ячейку текстовой, поставьте галочку в поле, расположенном на пересечении необходимой строки и столбца. В противном случае (при отсутствии галочки), пользователю будет предоставлена возможность вводить только числовые данные в указанную ячейку, но при условии, что ввод данных не запрещен файлом шаблона.
	- б) Чтобы установить / снять признак «текстовая ячейка» для всех элементов одной строки / столбца, выполните следующие действия:
		- I) В полях выбора признака «текстовая ячейка» вызовите контекстное меню (щелкните правой клавишей мыши) напротив требуемой строки / столбца.
		- II) Для установки признака выберите пункт Выделить -> Строку (либо **Столбец**).
		- III) Для снятия признака выберите пункт Снять выделение -> Строку (либо **Столбец**).

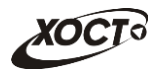

| Пункт меню                                                                                               | Строки | Столбцы | Текстовые ячейки                                         | Контроли | Пользователи | Журнал изменений | Справка |  |                   |
|----------------------------------------------------------------------------------------------------|--------|---------|----------------------------------------------------------|----------|--------------|------------------|---------|--|-------------------|
|                                                                                                    |        |         |                                                          |          |              |                  |         |  | $1 \t2 \t3 \t4$   |
|                                                                                                    |        |         | Основные индикаторы внедрения МИС и ведения ЭМК          |          |              |                  |         |  | GEEEA             |
| Установленная МИС                                                                                        |        |         |                                                          |          |              |                  |         |  | <b>EEEE</b>       |
| Количество врачей, ведущих прием пациентов                                                               |        |         |                                                          |          |              |                  |         |  | <b>GEEGL</b>      |
| в том числе:                                                                                             |        |         |                                                          |          |              |                  |         |  | EEEE              |
|                                                                                                    |        |         | Количество врачей, оснащенных АРМ с установленной МИС    |          |              |                  |         |  | GEEE              |
|                                                                                                    |        |         | Количество врачей, регистрирующих оказанные услуги в МИС |          |              |                  |         |  | <b>EEEE</b>       |
| Количество врачей, ведущих ЭМК (анамнез, диагноз, назначения) и распечатывающих результаты приёма из МИС |        |         |                                                          |          | GECG         |                  |         |  |                   |
| Индикаторы внедрения МИС для решения внутренних задач учреждения                                         |        |         |                                                          |          | <b>EEE</b>   |                  |         |  |                   |
| В МИС велется электронная картотека пациентов.                                                           |        |         |                                                          |          |              |                  |         |  | EFFE <sup>*</sup> |
|                                                                                                    |        |         |                                                          |          |              |                  |         |  |                   |
| Сохранить                                                                                                | Отмена |         |                                                          |          |              |                  |         |  |                   |

<span id="page-30-0"></span>Рисунок 28 - Форма «Добавить отчет». Вкладка «Текстовые ячейки»

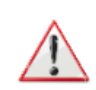

Внимание! После добавления динамического справочника к столбцу (см. ш. [5\)\)](#page-26-1) потребуется обязательно установить признак «текстовая ячейка» всем ячейкам столбца, для которых предполагается выбор значения из справочника.

Это необходимо для того, чтобы данные в таких ячейках корректно обрабатывались в соответствующем Своде.

- 7) Вкладка **Контроли** (см. рисунок [29\)](#page-31-0) предназначена для осуществления настроек межформенного контроля отчетов системы. Здесь предусмотрена возможность вручную задать стандартные математические формулы-связки между текущим отчетом и одним или несколькими сторонними отчетами. Следует обязательно учитывать факт того, что отчеты должны иметь **одинаковый** период и дату предоставления. Описание операций:
	- а) Чтобы добавить контроль, выполните следующие действия:
		- I) Нажмите на кнопку <mark>�� Добавить</mark> В результате в таблице контролей появится новая строка, имеющая следующий формат: 図 図 Θ Ø .

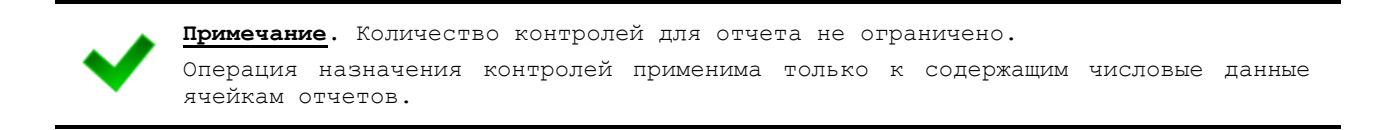

- II) В колонке *Формула источника* нажмите на кнопку <u>| **■**</u> В результате в новой вкладке браузера откроется форма, предназначенная для выбора ячеек из шаблона отчета-источника. Соответствующий пример представлен на рисунке [30.](#page-31-1)
- <span id="page-30-1"></span>III) Выберите *одну* либо *группу* смежных ячеек, выделив их при помощи мыши.
- <span id="page-30-2"></span>IV) Нажмите на кнопку – Добавить Ц Указанные ячейки отчета-источника будут добавлены в формулу контроля.
- V) Чтобы просуммировать значения ранее выбранных ячеек отчета с другими значениями ячеек, повторите шаги [III\)](#page-30-1)[-IV\).](#page-30-2)

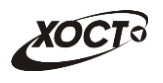

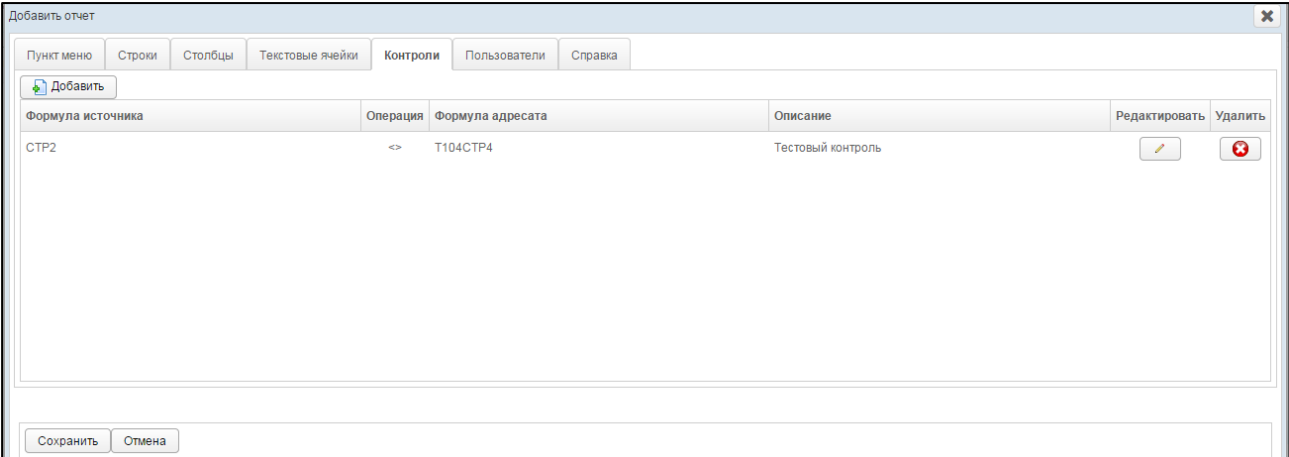

<span id="page-31-0"></span>Рисунок 29 - Форма «Добавить отчет». Вкладка «Контроли»

| Отчет со справочниками                                                                                                    |                                                            |                            |                                        |                                  |  |  |  |  |  |
|----------------------------------------------------------------------------------------------------|------------------------------------------------------------|----------------------------|----------------------------------------|----------------------------------|--|--|--|--|--|
| При помощи мыши, выберите ячейки и нажмите "Добавить"<br>Добавлено в формулу: СТР[34]ГР[12]+СТР1ГР1+ГР3+СТР4<br>Текущий выбор: СТР2ГР1 |                                                            |                            |                                        |                                  |  |  |  |  |  |
| Добавить                                                                                                    |                                                            |                            |                                        |                                  |  |  |  |  |  |
|                                                                                                    | Название программы, по<br>которой получено<br>оборудование | Источник<br>финансирования | Стоимость<br>оборудования<br>(тыс.руб) | Вид медицинского<br>оборудования |  |  |  |  |  |
|                                                                                                    |                                                            | 2                          | з                                      | 4                                |  |  |  |  |  |
| данные 1                                                                                                    |                                                            |                            | 0,00                                   |                                  |  |  |  |  |  |
| данные 2                                                                                                    |                                                            |                            | 0,00                                   |                                  |  |  |  |  |  |
| данные 3                                                                                                    |                                                            |                            | 0,00                                   |                                  |  |  |  |  |  |
| данные 4                                                                                                    |                                                            |                            | 0,00                                   |                                  |  |  |  |  |  |

Рисунок 30 - Выбор ячеек в отчете-источнике контроля. Пример

- <span id="page-31-1"></span>VI) Чтобы закрыть отчет, закройте соответствующую ему вкладку браузера. В колонке Формула источника отобразится соответствующая формула контроля.
- VII) В колонке Операция в выпадающем списке выберите математическое отношение, предназначенное для контроля ячеек отчета-источника и одного либо нескольких отчетов-адресатов:
	- i) «=» оба выражения по своему значению должны быть равны.
	- ii) «<>» -выражения по своему значению должны быть не равны.
	- **iii) «>**» –значение первого выражения больше значения второго.
	- iv) «>=» значение первого выражения *больше либо равно* значению второго.
	- v) «<» -значение первого выражения меньше значения второго.
	- vi) «<=» значение первого выражения меньше либо равно значению второго.
- VIII) В колонке *Формула адресата* нажмите на кнопку <u>| **■**</u> | В результате в новой вкладке браузера откроется форма, предназначенная для выбора ячеек из шаблона отчета-адресата (по умолчанию будет открыт отчет-источник).

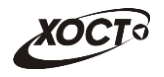

IX) В выпадающем списке выберите необходимый отчет-адресат.

<span id="page-32-0"></span>Примечание. Количество отчетов-адресатов не ограничено. Обязательное условие корректности и адекватности проведения контроля состоит в том, что все участвующие в контроле отчеты должны иметь один и тот же **период** и дату предоставления.

- X) Выберите *одну либо группу* смежных ячеек, выделив их при помощи мыши.
- <span id="page-32-1"></span>XI) Нажмите на кнопку <u>→ добавить</u> указанные ячейки отчета-адресата будут добавлены в формулу контроля.
- XII) Чтобы просуммировать значения ранее выбранных ячеек отчета с другими значениями ячеек любого отчета системы, повторите ша-ги [IX\)-](#page-32-0)[XI\).](#page-32-1)
- XIII) Чтобы закрыть отчет, закройте соответствующую ему вкладку браузера. В колонке Формула адресата отобразится соответствующая формула контроля.
- XIV) В колонке Описание введите необходимую информацию, идентифицирующую контроль.
- XV) Для сохранения контроля нажмите на кнопку  $\Box$ , а для отмены на кнопку  $\Box$  соответственно.
- б) Чтобы отредактировать существующий контроль, нажмите на кнопку напротив требуемой записи. Процедура редактирования данных аналогична добавлению контроля (см. выше).
- в) Чтобы удалить существующий контроль, нажмите на кнопку напротив требуемой записи. В результате данной операции автоматически появится форма подтверждения удаления. Для согласия нажмите на кнопку Да, а для отказа - на кнопку Нет соответственно.

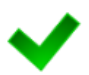

Примечание. Во время работы пользователя при наличии несоблюдения каких-либо условий в заполненных данных при отправке на проверку появится окно Список **ошибок.** В этом окне будут отображены формулы контролей, а также соответствующие им значения, генерирующие ошибку. Такой отчет будет отправлен на проверку в курирующее ведомство, он получит статус **Не пройден контроль** и будет отображен на форме Параметры отчета.

В данной ситуации пользователю необходимо будет исправить возникшие ошибки в данных всех отчетов, участвующих в межформенном контроле.

- <span id="page-32-2"></span>8) На вкладке **Пользователи** (см. рисунок [31](#page-33-0)) предоставьте доступ одному или нескольким пользователям для формирования отчета одним из следующих способов:
	- а) Первый способ:
		- I) На панели *Доступные пользователи* щелкните левой клавишей мыши на одну или несколько учетных записей (для выбора всех пользователей поставьте галочку в соответствующей шапке таблицы).
		- II) Удерживая клавишу мыши, перенесите требуемые записи на панель Выбранные пользователи.

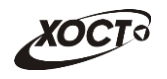

- III) Отпустите клавишу мыши.
- IV) Чтобы удалить привязку пользователя, выполните описанные выше действия в противоположном направлении.
- б) Второй способ:
	- I) На панели *Доступные пользователи* щелкните левой клавишей мыши на одну или несколько учетных записей (для выбора всех пользователей поставьте галочку в соответствующей шапке таблицы).
	- II) Нажмите на кнопку <sup>>></sup>. Пользователи будут перенесены на панель Выбранные пользователи.
	- III) Чтобы удалить привязку пользователей, выполните описанные выше действия в противоположном направлении (кнопка  $\leq$ ).

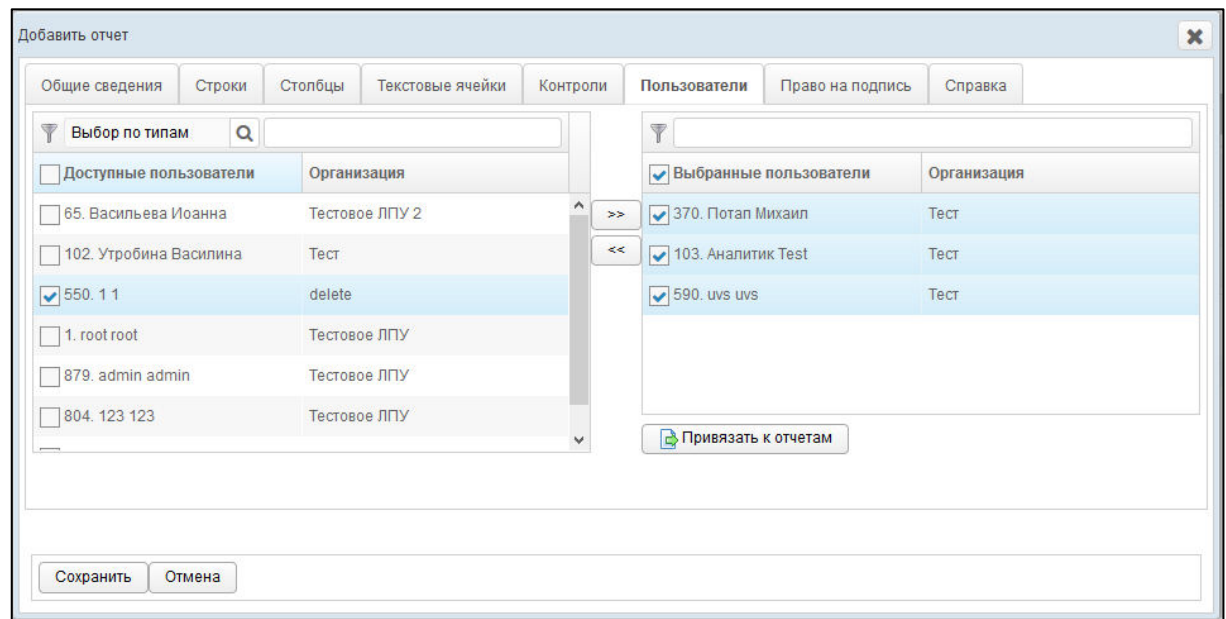

<span id="page-33-0"></span>Рисунок 31 - Форма «Добавить отчет». Вкладка «Пользователи»

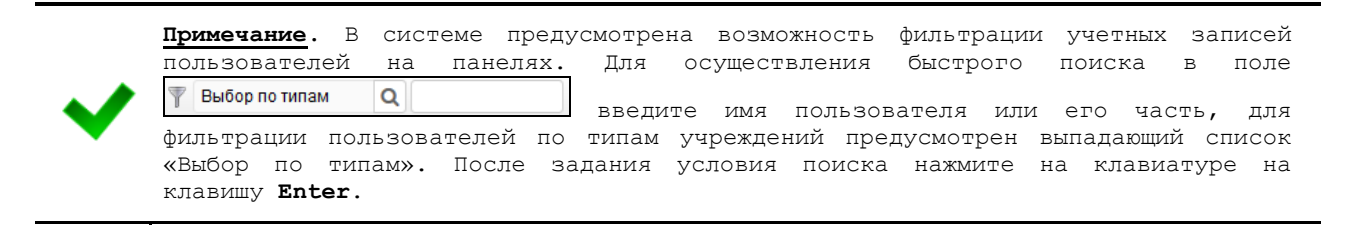

- 9) В системе предусмотрена возможность после добавления пользователей к отчету дополнительно предоставить указанным лицам доступ к прочим отчетам. Описание операций:
	- а) На вкладке **Пользователи** (см. рисунок [31](#page-33-0)) на панели Выбранные пользователи выберите одну или несколько учетных записей.
	- б) Нажмите на кнопку **ф** Привязать котчетам Для Откроется форма **Привязать** пользователей к отчетам, представленная на рисунке [32.](#page-34-0) Чтобы закрыть окно, нажмите на кнопку **\***

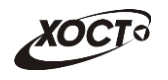

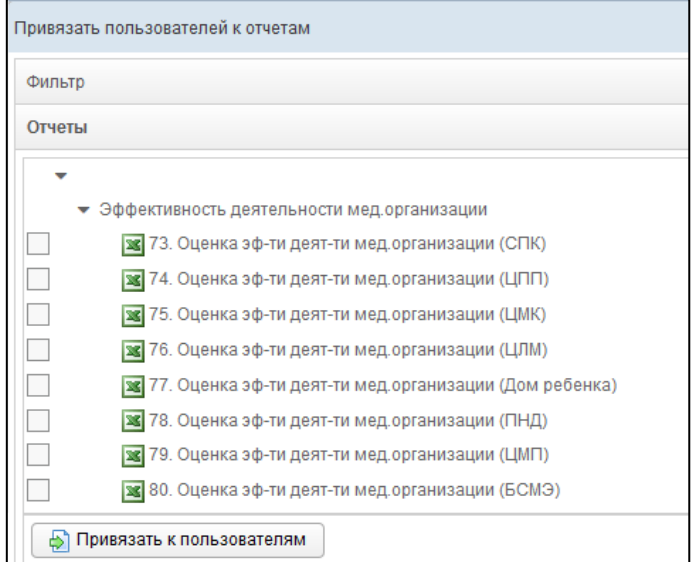

<span id="page-34-0"></span>Рисунок 32 - Форма «Привязать пользователей к отчетам»

- в) В системе предусмотрена возможность отфильтровать отчеты. Чтобы изменить условия фильтрации, выполните следующие действия:
	- I) Щелкните мышью на область Фильтр. Откроется одноименная форма, изображенная на рисунке [33.](#page-34-1)

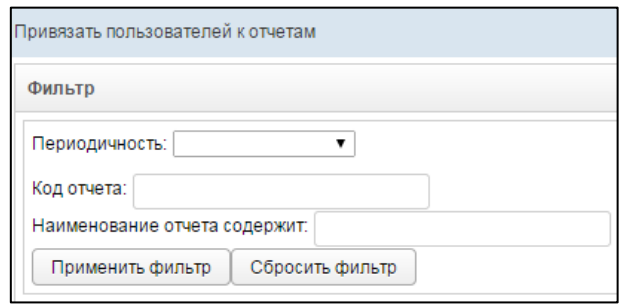

#### Рисунок 33 - Форма «Привязать пользователей к отчетам». Фильтр

- <span id="page-34-1"></span>II) Укажите необходимые параметры фильтрации (как по отдельности, так и в любой комбинации):
	- i) *Периодичность* (выберите значение из выпадающего списка);
	- ii) *Код отчета* (идентификатор отчета в БД системы);
	- iii) *Наименование отчета содержит* (вручную введите наименование или его часть).
- III) Нажмите на кнопку <sup>| применить фильтр |</sup> В области **Отчеты** отобразятся только попавшие в фильтр записи.
- IV) Чтобы сбросить условия фильтрации и отобразить список всех ОТЧЕТОВ, НАЖМИТЕ НА КНОПКУ Сбросить фильтр
- г) В крайней левой колонке поставьте галочки напротив тех отчетов, которые требуется назначить пользователю.
- д) Нажмите на кнопку <u>Ӹ Привязать клользователям</u> При успешном назначении отчетов появится сообщение «Пользователи привязаны».

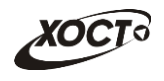

10) При привязке к отчету хотя бы одного пользователя станет доступна вкладка **Право на подпись** (рисунок 34). Здесь необходимо предоставить пользователям право подписывать отчет для его дальнейшей отправки на утверждение в курирующее ведомство. Операции производятся аналогично процедуре добавления пользователей (см. ш. [8\)\)](#page-32-2).

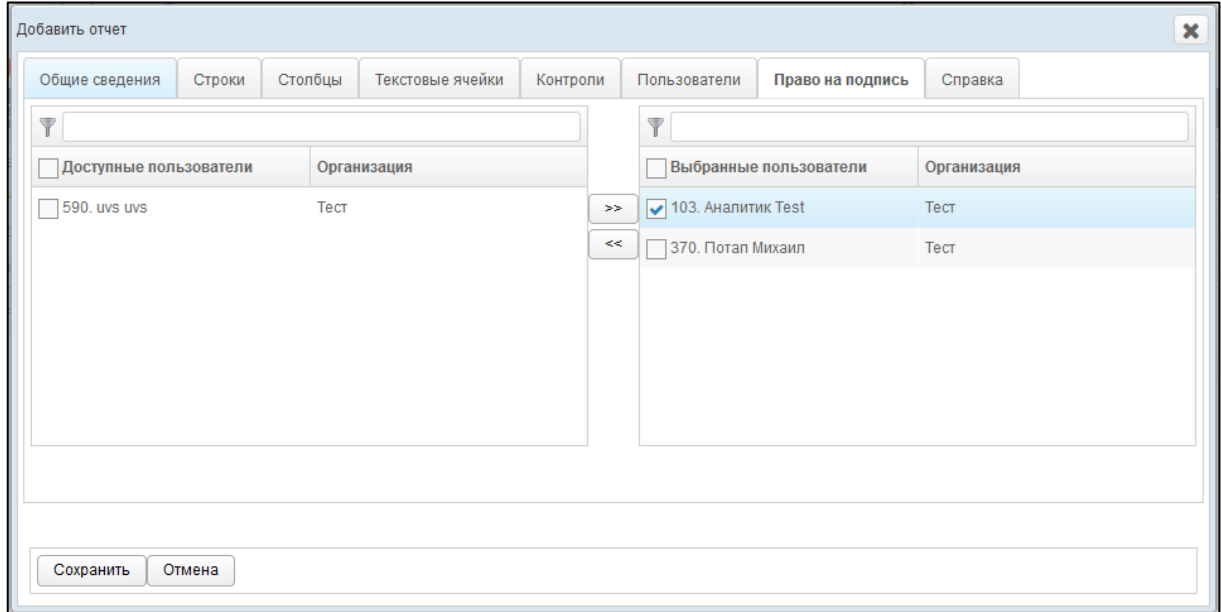

Рисунок 34 – Форма «добавить отчет». Вкладка «Право на подпись»

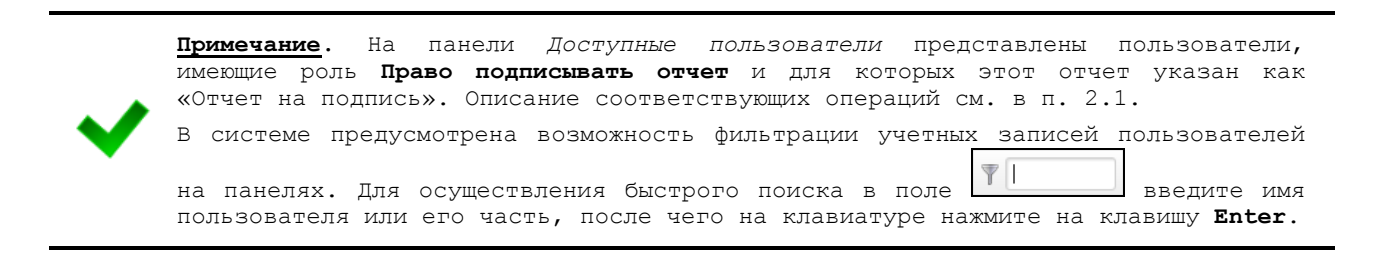

<span id="page-35-1"></span>11) На вкладке **Справка** (см. рисунок [35\)](#page-35-0) введите содержимое справки (необязательно), которое будет являться подсказкой для пользователя при заполнении данного отчета.

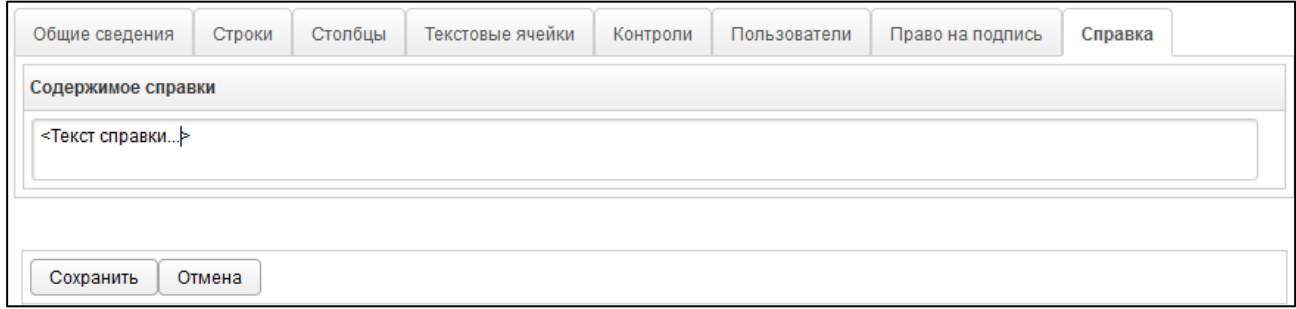

<span id="page-35-0"></span>Рисунок 35 - Форма «Добавить отчет». Вкладка «Справка»

12) Чтобы сохранить введенные данные, нажмите на кнопку Сохранить Р. Новый отчет будет добавлен в систему.

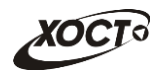

## <span id="page-36-0"></span>**2.4.2.3 ǸȍȌȈȒȚȐȘȖȊȈȕȐȍ ȖȚȟȍȚȈ**

Чтобы изменить отчет, выполните следующие действия:

- 1) При необходимости, осуществите поиск отчета (см. п. [2.4.2.1\)](#page-23-0).
- 2) Перейдите в область **Отчеты** (см. рисунок [22\)](#page-23-1).
- 3) Выберите строку, содержащую требуемый отчет.
- 4) Нажмите на кнопку <sup>2 Редактировать</sup> В результате откроется форма Редактиро**вать отчет.** Чтобы закрыть окно, нажмите на кнопку <sup>Отмена</sup> или  $\mathbf{x}$
- 5) Заполнение данных на вкладках Общие сведения, Строки, Столбцы, *ǺȍȒșȚȖȊȣȍ ȧȟȍȑȒȐ*, *КȖȕȚȘȖȓȐ*, *ǷȖȓȤȏȖȊȈȚȍȓȐ*, *ǷȘȈȊȖ ȕȈ ȗȖȌȗȐșȤ*, *ǹȗȘȈȊȒȈ* идентично действиям, приведённым в п. [2.4.2.2](#page-24-0) на ш. [3\)](#page-24-2)[-11\).](#page-35-1)
- 6) Чтобы сохранить введенные / измененные данные, нажмите на кнопку Сохранить .

## <span id="page-36-1"></span>**2.4.2.4 ǻȌȈȓȍȕȐȍ ȖȚȟȍȚȈ**

Чтобы удалить отчет, выполните следующие действия:

- 1) При необходимости, осуществите поиск отчета (см. п. [2.4.2.1\)](#page-23-0).
- 2) Перейдите в область **Отчеты** (см. рисунок [22\)](#page-23-1).
- 3) Выберите строку, содержащую требуемый отчет.
- 4) Нажмите на кнопку <sup>3 удалить</sup> . В результате данной операции автоматически появится форма подтверждения удаления указанного отчета. Для согласия нажмите на кнопку **Да**, а для отказа - на кнопку Нет соответственно.

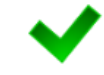

Примечание. Отсутсвует возможность удалить отчет из системы, если по нему уже были заполнены и /или предоставлены данные от какого-либо пользователя.

## <span id="page-36-2"></span>**2.4.3 ǹȊȖȌȣ**

В системе предусмотрена возможность настроить группы сводных отчетов для их ȖȚȖȉȘȈȎȍȕȐȧ Ȋ ȔȖȌțȓȍ **ǨȕȈȓȐȚȐȒȈ —> ǹȊȖȌȣ**.

Чтобы перейти в настройку сводных отчетов, в системном меню выберите пункт

• Администрирование а затем выберите раздел Ввод данных -> Своды. В результате откроется форма Администрирование / Своды, интерфейс которой представлен на рисунке [36.](#page-37-1)

Иерархическое дерево сводных отчетов будет выглядеть идентично ранее созданной структуре меню (см. п. [2.4.1\)](#page-21-1).

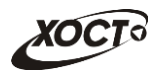

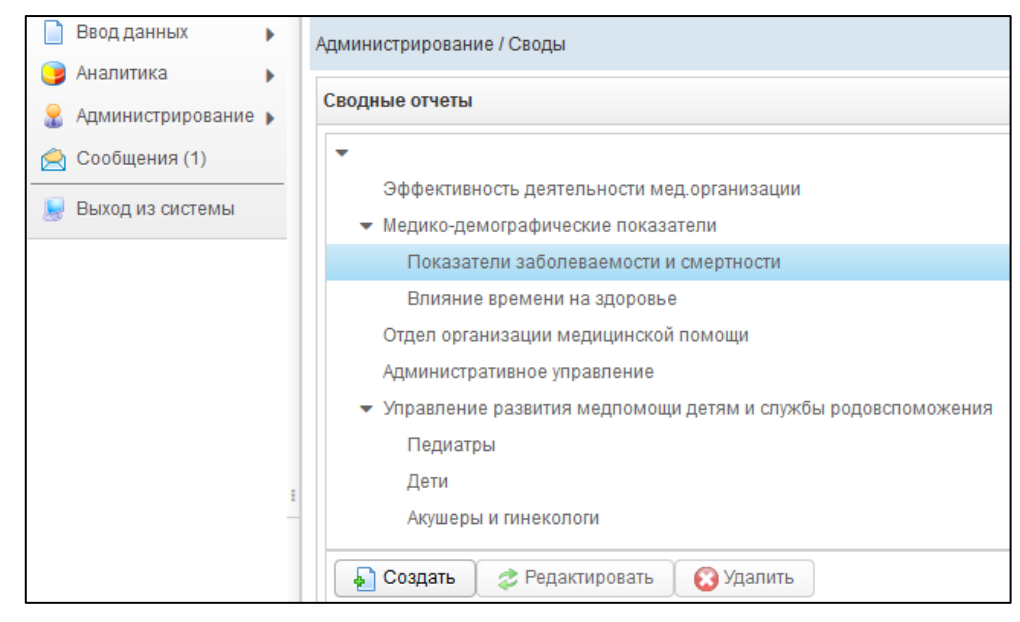

Рисунок 36 - Своды

## <span id="page-37-1"></span><span id="page-37-0"></span>**2.4.3.1 ǹȖȏȌȈȕȐȍ șȊȖȌȈ**

Чтобы создать связку системы с существующим сводным отчетом, выполните следующие действия:

1) Выберите требуемый пункт меню. Он должен быть дочерним элементом иерархического дерева в структуре меню.

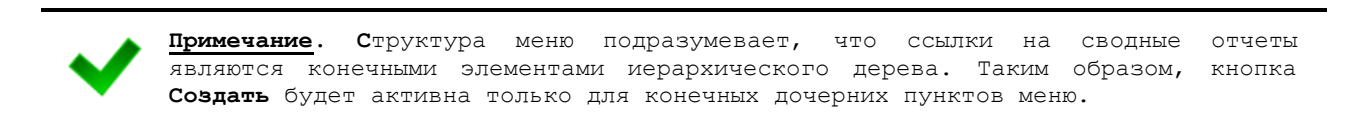

2) Нажмите на кнопку **ф** Создать В результате откроется форма **Добавить свод**, интерфейс которой представлен на рисунке [37](#page-37-2) (вкладка Пункт меню). Чтобы

закрыть окно, нажмите на кнопку <sup>отмена</sup> или

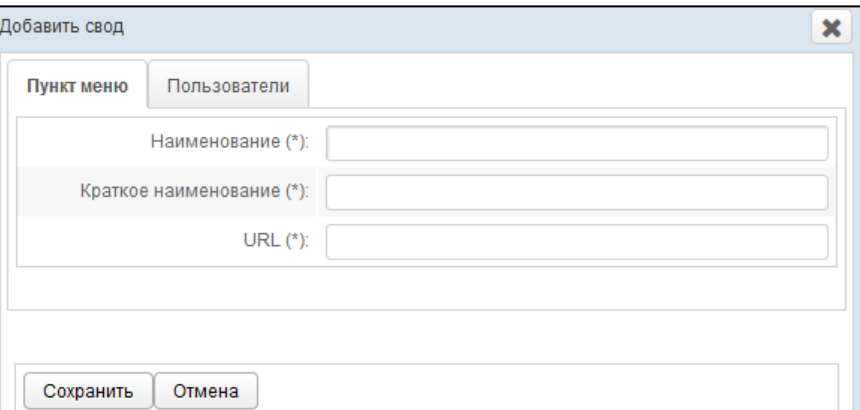

#### <span id="page-37-2"></span>Рисунок 37 - Форма «Добавить свод». Вкладка «Пункт меню»

- <span id="page-37-3"></span>3) На вкладке **Пункт меню** заполните следующие поля:
	- а) *Наименование*;
	- б) Краткое наименование;

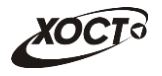

в) *URL* (полная ссылка в сети Интернет на сводный отчет);

Примечание. Сочетание символов (\*) обозначает признак обязательного заполнения поля.

- <span id="page-38-1"></span>4) На вкладке **Пользователи** (см. рисунок [38\)](#page-38-0) предоставьте доступ одному или нескольким пользователям для формирования отчета одним из следующих способов:
	- а) Первый способ:
		- I) На панели *Доступные пользователи* щелкните левой клавишей мыши на необходимую учетную запись.
		- II) Удерживая клавишу мыши, перенесите необходимую запись на панель Выбранные пользователи.
		- III) Отпустите клавишу мыши.
		- IV) Чтобы удалить привязку пользователя, выполните описанные выше действия в противоположном направлении.

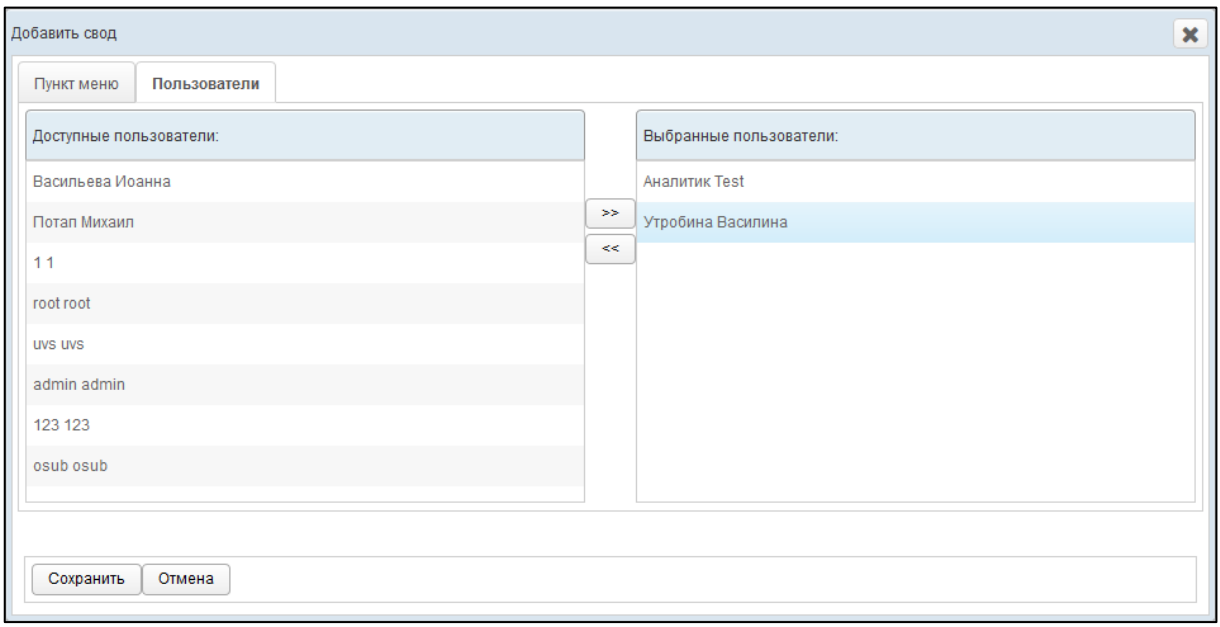

<span id="page-38-0"></span>Рисунок 38 - Форма «Добавить свод». Вкладка «Пользователи»

- б) Второй способ:
	- I) На панели *Доступные пользователи* щелчком мыши выберите требуемую учетную запись.
	- II) Нажмите на кнопку <sup>|>></sup>. Пользователь будет перенесен на панель Выбранные пользователи.
	- III) Чтобы удалить привязку пользователя, выполните описанные выше действия в противоположном направлении (кнопка  $\leq$ ).
- 5) Чтобы сохранить введенные данные, нажмите на кнопку Сохранить Новая ссылка на сводный отчет будет добавлена в систему.

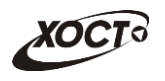

## **2.4.3.2 ǸȍȌȈȒȚȐȘȖȊȈȕȐȍ șȊȖȌȈ**

<span id="page-39-0"></span>Чтобы изменить связку системы с существующим сводным отчетом, выполните следующие действия:

- 1) Выберите строку, содержащую требуемый свод.
- 2) Нажмите на кнопку <sup>≥ Редактировать</sup> В результате откроется форма Редакти-**РОВАТЬ СВОД.** ЧТОбы ЗАКРЫТЬ ОКНО, НАЖМИТЕ НА КНОПКУ <sup>ОТМЕНА</sup> ИЛИ .
- 3) Заполнение данных на вкладках **Пункт меню** и **Пользователи** идентично действиям, приведённым в п. [2.4.3.1](#page-37-0) на ш. [3\)](#page-37-3) [-4\).](#page-38-1)
- 4) Чтобы сохранить введенные / измененные данные, нажмите на кнопку Сохранить Связка со сводным отчетом будет изменена.

### <span id="page-39-1"></span>**2.4.3.3 ǻȌȈȓȍȕȐȍ șȊȖȌȈ**

Чтобы удалить ссылку на сводный отчет, выполните следующие действия:

- 1) Выберите строку, содержащую требуемый свод.
- 2) Нажмите на кнопку <sup>3 удалить</sup> . В результате данной операции автоматически появится форма подтверждения удаления записи. Для согласия нажмите на кнопку Да, а для отказа - на кнопку Нет соответственно.

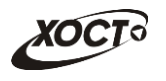

# <span id="page-40-0"></span>З Регламент формирования файла шаблона отчета

Чтобы создать новый отчет для системы (см. п. [2.4.2.2](#page-24-0)), необходимо предварительно сформировать соответствующий файл шаблона в формате \*.xlsx. Описание операций:

- 1) Войдите в ПО Microsoft Office Excel.
- 2) Сформируйте шаблон документа в виде электронной таблицы. Данную работу выполняйте только на первом листе документа.

Примечание. Настоятельно рекомендуется начинать заполнять таблицу отчета с первой ячейки (пересечение первой строки и первого столбца).

- 3) Задайте формат для ячеек, заполняемых пользователем:
	- а) Выберите *одну* либо *группу смежных* ячеек, выделив их при помощи мыши.
	- б) Вызовите окно **Формат ячеек** (сочетание клавиш на клавиатуре: Ctrl+1).
	- в) Установите требуемый формат, после чего нажмите на кнопку ОК.

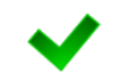

Примечание. Ячейки, в которых будут содержаться цифры, должны иметь формат «Числовой» (не «Общий»), а для текстовых ячеек формат должен быть «Текстовый».

- 4) Задайте необходимые формулы в ячейках. Следует отметить, что при вводе формул не разрешено использовать встроенный мастер функций. Для каждой расчетной ячейки вводите соответствующие формулы только при помощи стандартных арифметических операций.
- 5) Укажите цвета для каждого типа ячеек:
	- а) Желтый. Данные отчета будут введены в таблицу только в ячейки этого цвета (они открыты пользователю для редактирования). Разрешен ввод не только числовых данных (целых либо дробных), но и текста (для ячеек, у которых установлен признак «текстовая»).
	- б) **Белый**. Ячейки данного цвета должны быть заблокированы для редактирования по следующим причинам:
		- I) ячейки, обозначенные знаком «Х», в которых не могут существовать никакие данные на пересечении конкретного столбца и строки:
		- II) ячейки, являющиеся заголовками строк.
	- в) Синий. Ячейки данного цвета должны быть заблокированы для редактирования по следующим причинам:
		- I) расчетные ячейки (суммы, проценты и т.д.), заполняются автоматически, без участия пользователя;
		- II) ячейки, являющиеся заголовками столбцов;
	- г) **Серый**. Ячейки данного цвета также заблокированы для редактирования (пояснения, разделения строк / столбцов, прочие информационные функции).
- 6) Чтобы заблокировать ячейки для редактирования, выполните следующие действия:
	- а) Выберите *одну либо группу смежных* ячеек, выделив их при помощи мыши.

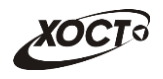

- б) Вызовите окно Формат ячеек (сочетание клавиш на клавиатуре: Ctrl+1).
- в) Перейдите на вкладку Защита.
- г) Поставьте галочку в поле Защищаемая ячейка.
- д) Нажмите на кнопку ОК.
- 7) Сохраните документ со следующими параметрами:
	- а) Формат файла: Книга Excel (\*.xlsx).
	- б) Имя файла: по согласованию с курирующим ведомством.

Примечание. Для целей унификации ячеек рекомендуются следующие значения цветов (RGB-формат):  $-$  Желтый: R - 255, G - 255, B - 153. — **Сɢɧɢɣ**: R — 184, G — 204, B — 228. — **Белый:** R - 0, G - 0, B - 0. — **Сɟɪɵɣ**: R — 192, G — 192, B — 192. Оптимальное отображение данных отчета обеспечивается за счет шрифта Verdana или **Calibri** размера 10-11. Разрешено использование курсивного и полужирного начертания. Все границы электронной таблицы должны быть обязательно выделены.

#### Пример документа шаблона отчета в формате \*.xlsx приведен на рисунке [39.](#page-41-0)

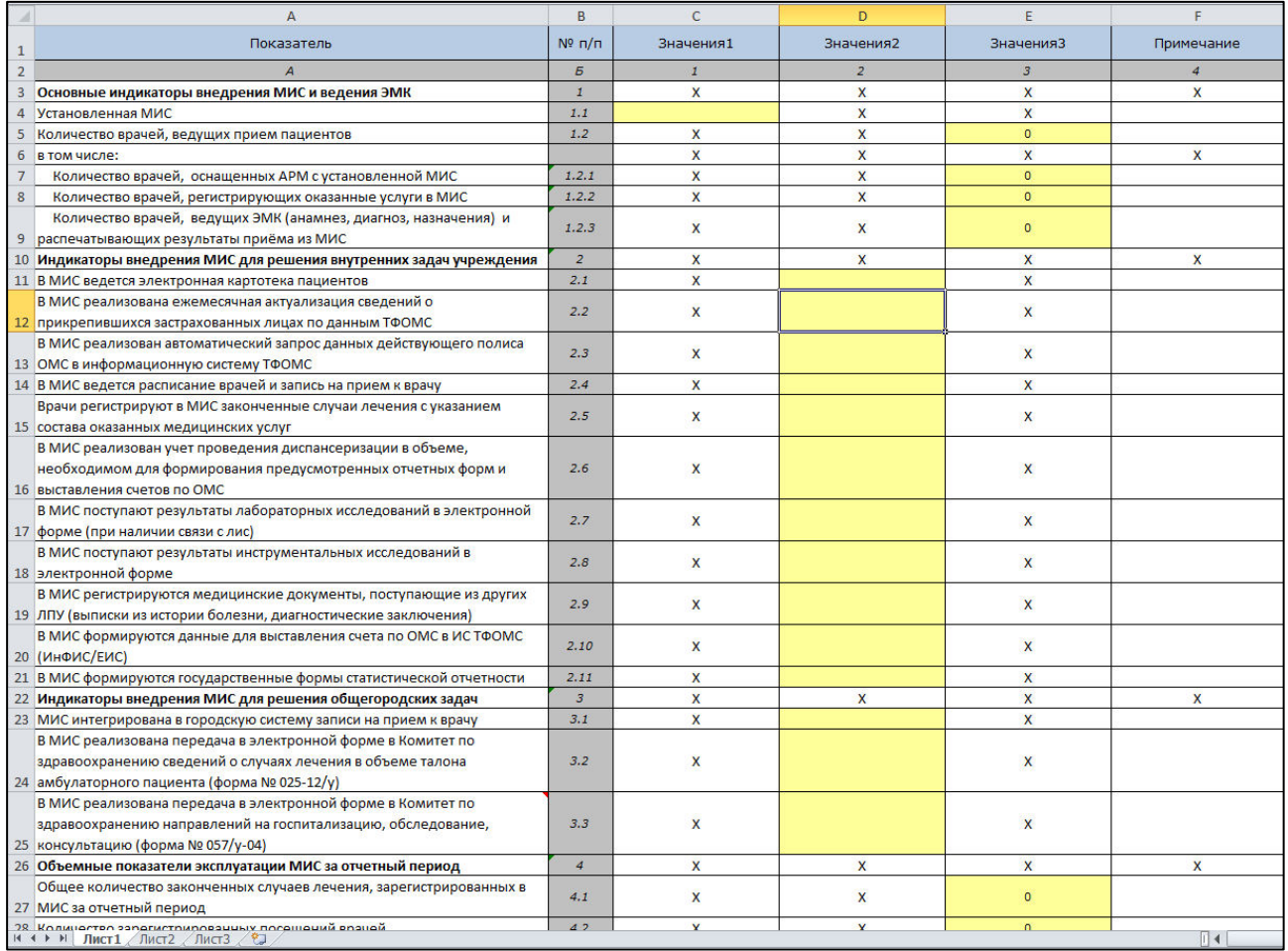

#### <span id="page-41-0"></span>Рисунок 39 - Пример шаблона отчета в формате электронных таблиц